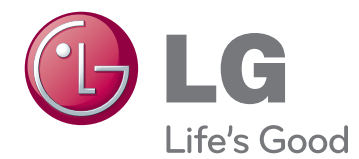

# GEBRUIKERSHANDLEIDING MONITOR SIGNAGE

Lees deze handleiding zorgvuldig door voordat u het apparaat bedient en bewaar de handleiding om deze in de toekomst te kunnen raadplegen.

47WX50MF-AL 47WX50MF-BL MONITOR SIGNAGE-MODELLEN

# **INHOUD**

### **[LICENTIES](#page-3-0)**

### **[MONTEREN EN](#page-4-0)  [VOORBEREIDEN](#page-4-0)**

- [Uitpakken](#page-4-0)
- [Optionele accessoires](#page-5-0)
- [Onderdelen en knoppen](#page-6-0)
- [De standaard monteren](#page-7-0)
- [Portretstand](#page-7-0)
- [De mediaspeler aansluiten](#page-8-0)
- [OPSLAGMETHODE VOOR BESCHERM-](#page-9-0)[ING VAN SCHERM](#page-9-0)
- [Correct](#page-9-0)
- [Incorrect](#page-9-0)
- [Handgrepen voor verplaatsing](#page-10-0)
- [Het apparaat in verticale stand draaien](#page-10-0)

### **[AFSTANDSBEDIENING](#page-11-0)**

### **[DE MONITOR GEBRUIKEN](#page-13-0)**

- [Aansluiten op een PC](#page-13-0)
- [RGB-verbinding](#page-13-0)
- [DVI-verbinding](#page-14-0)
- [HDMI-verbinding](#page-14-0)
- [Display Port-verbinding](#page-15-0)
- [Het scherm aanpassen](#page-16-0)
- [Een beeldmodus kiezen](#page-16-0)
- [Beeldopties aanpassen](#page-16-0)
- [Opties voor PC-weergave aanpassen](#page-17-0)
- [Het geluid aanpassen](#page-17-0)
- [Een geluidsmodus kiezen](#page-17-0)
- [Geluidsopties aanpassen](#page-18-0)
- [Extra opties gebruiken](#page-18-0)
- [De beeldverhouding aanpassen](#page-18-0)
- [De invoerlijst gebruiken](#page-20-0)

### **[ENTERTAINMENT](#page-21-0)**

- [Aansluiten op een bekabeld netwerk](#page-21-0)
- [Netwerkstatus](#page-22-0)
- [Een USB-opslagapparaat aansluiten](#page-23-0)
- [Bladeren door bestanden](#page-24-0)
- [Films kijken](#page-26-0)
- [Foto's bekijken](#page-29-0)
- [Naar muziek luisteren](#page-32-0)
- [De inhoudlijst tonen](#page-34-0)
- [DivX® VOD-gids](#page-35-0)
- [Gebruik van PIP/PBP](#page-36-0)

### **[INSTELLINGEN AANPASSEN](#page-37-0)**

- [Toegang tot de hoofdmenu's](#page-37-0)
- [Instellingen voor Beeld](#page-38-0)
- [Instellingen voor Geluid](#page-41-0)
- [Instellingen voor Tijd](#page-42-0)
- [Instellingen voor OPTIE](#page-43-0)
- [Picture ID](#page-48-0)
- [Instellingen voor NETWERK](#page-49-0)

### **[APPARATEN AANSLUITEN](#page-50-0)**

- [Aansluiting op een HD-ontvanger, DVD](#page-51-0)[speler, camcorder, camera, game-appara](#page-51-0)[at of videorecorder](#page-51-0)
- [DVI-verbinding](#page-51-0)
- [HDMI-verbinding](#page-51-0)
- [Componentverbinding](#page-52-0)
- [AV-verbinding](#page-52-0)
- [Verbinding maken met een LAN](#page-53-0)
- [LAN-verbinding](#page-53-0)
- [Aansluiten via USB](#page-53-0)
- [Monitoren in serie koppelen](#page-54-0)
- [RGB-kabel](#page-54-0)
- [DVI-kabel](#page-54-0)

## **[PROBLEMEN OPLOSSEN](#page-55-0)**

# **[SPECIFICATIES](#page-58-0)**

### **[BEDIENING VIA RS-232](#page-61-0)**

- [De kabel aansluiten](#page-61-0)
- [RS-232C-configuraties](#page-61-0)
- [Communicatieparameter](#page-61-0)
- [Commandoreferentielijst](#page-62-0)
- [Protocol voor versturen/ontvangen](#page-64-0)

# **[IR-CODES](#page-76-0)**

# <span id="page-3-0"></span>**LICENTIES**

Ondersteunde licenties kunnen verschillen per model. Ga voor meer informatie over de licenties naar www. lg.com.

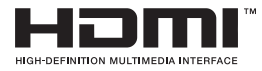

HDMI, het HDMI-logo en High-Definition Multimedia Interface zijn handelsmerken of geregistreerde handelsmerken van HDMI Licensing LLC.

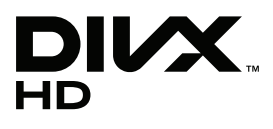

OVER DIVX-VIDEO: DivX® is een digitale video-indeling, gemaakt door DivX, Inc. Dit is een officieel DivX Certified®-apparaat dat DivX-video afspeelt. Ga naar www.divx.com voor meer informatie en hulpprogramma's om uw bestanden om te zetten in DivX-video.

OVER DIVX VIDEO-ON-DEMAND: dit DivX Certified®-apparaat moet geregistreerd zijn om DivX Video-on-Demand (VOD)-films te kunnen afspelen. Ga in het instellingenmenu van het apparaat naar het onderdeel DivX VOD om de registratiecode te achterhalen. Ga naar vod.divx.com voor meer informatie over het voltooien van de registratie.

"DivX Certified® om DivX® en DivX Plus™ HD-video's (H.264/MKV) tot 1080p HD af te spelen, inclusief premium-inhoud."

"DivX®, DivX Certified® en de bijbehorende logo's zijn handelsmerken van DivX, Inc. en worden onder licentie gebruikt."

 "Van toepassing zijn een of meer van de volgende Amerikaanse patenten: 7,295,673; 7,460,668; 7,515,710; 7,519,274"

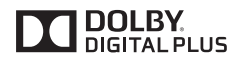

Geproduceerd onder licentie van Dolby Laboratories. Dolby en het dubbele-Dsymbool zijn handelsmerken van Dolby Laboratories.

# <span id="page-4-0"></span>**MONTEREN EN VOORBEREIDEN**

# **Uitpakken**

Controleer de doos op de aanwezigheid van de onderstaande items. Als een van de accessoires ontbreekt, neem dan contact op met de winkelier bij wie u het product hebt gekocht. De afbeeldingen in deze handleiding kunnen verschillen van het werkelijke product en de bijbehorende accessoires.

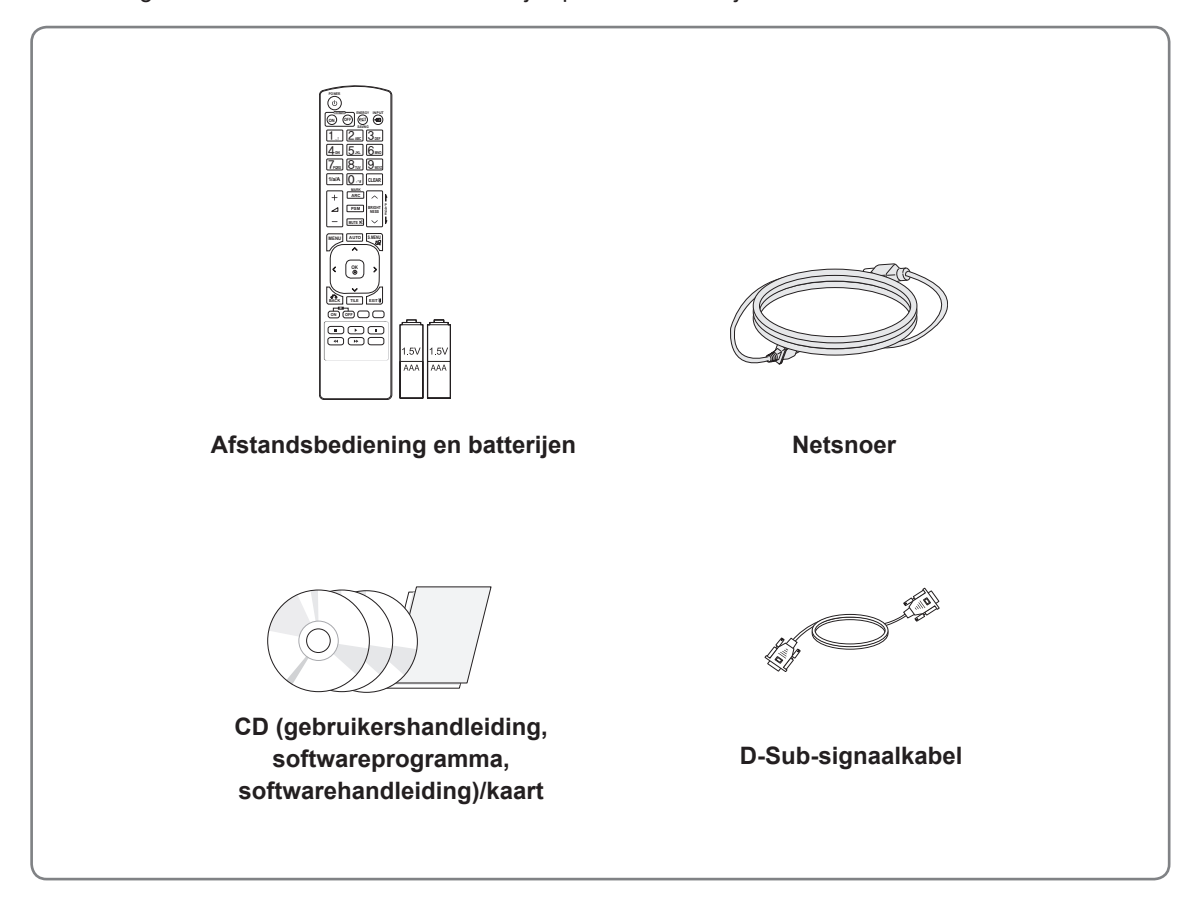

### **WAARSCHUWING**

- Gebruik geen namaakitems om de veiligheid en levensduur van het product te garanderen.
- Eventuele beschadiging en letsel door gebruik van namaakitems wordt niet gedekt door de garantie.

- Welke accessoires bij uw product worden geleverd, is afhankelijk van het model.
- Productspecificaties kunnen of inhoud van deze handleiding kan worden gewijzigd zonder voorafgaande kennisgeving als gevolg van doorgevoerde verbeteringen in het product.

### <span id="page-5-0"></span>**Optionele accessoires**

Optionele accessoires kunnen zonder melding vooraf worden gewijzigd om de prestaties van het product te verbeteren. Ook kunnen nieuwe accessoires worden toegevoegd. De afbeeldingen in deze handleiding kunnen verschillen van het werkelijke product en de bijbehorende accessoires.

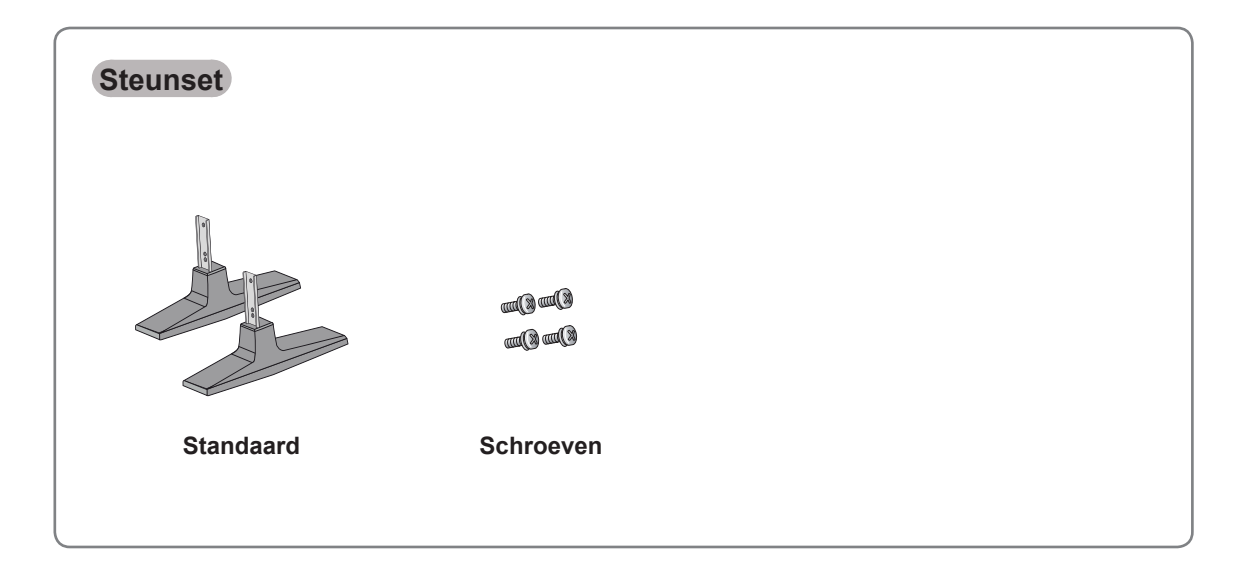

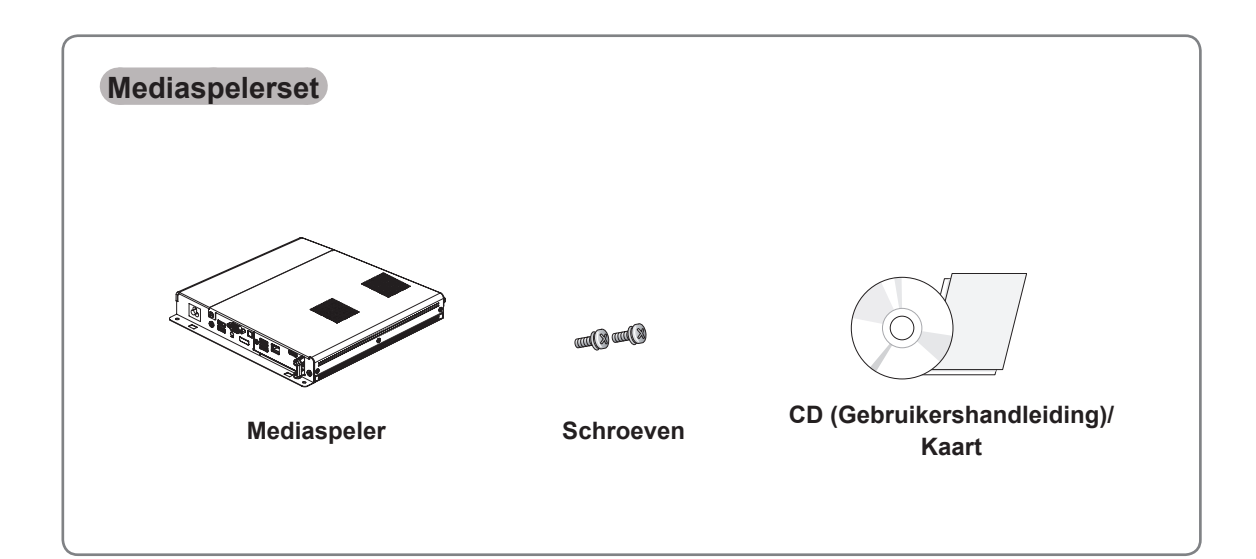

![](_page_5_Picture_5.jpeg)

## <span id="page-6-0"></span>**Onderdelen en knoppen**

![](_page_6_Figure_2.jpeg)

![](_page_6_Picture_185.jpeg)

![](_page_6_Picture_186.jpeg)

#### $\mathbf{0}$ **OPMERKING**

y U kunt de stroomindicator instellen op aan of uit door in het hoofdmenu **OPTION** (Optie) te kiezen.

### <span id="page-7-0"></span>**De standaard monteren**

- Niet voor alle modellen van toepassing.

1 Leg een zachte doek op de tafel en leg het product met het scherm naar beneden neer. Monteer de standaard zoals getoond in de onderstaande afbeelding.

## **Portretstand**

Als u de monitor in de Portretstand installeert, draait deze monitor met het scherm naar u toe 90 graden naar rechts (met de klok mee).

![](_page_7_Figure_6.jpeg)

![](_page_7_Figure_7.jpeg)

2 Gebruik de schroeven om de standaard stevig aan de achterzijde van het product te bevestigen, zoals getoond in onderstaande tekening.

![](_page_7_Picture_9.jpeg)

### **OPMERKING**

• Gebruik de beschreven schroef. (M 4,0 mm x spoed 0,6 mm x lengte 9 mm (inclusief veerring : 1,8 mm))

## <span id="page-8-0"></span>**De mediaspeler aansluiten**

- Niet voor alle modellen van toepassing.

- 1 Leg een zachte doek op de tafel en leg het product met het scherm naar beneden neer. Verwijder de twee schroeven, zoals afgebeeld, om de afdekklep te verwijderen.
- 3 Bevestig de mediaspeler aan het product met behulp van de twee meegeleverde schroeven.

![](_page_8_Picture_5.jpeg)

![](_page_8_Picture_6.jpeg)

2 Plaats de mediaspeler door deze in het compartiment te schuiven.

![](_page_8_Picture_8.jpeg)

### **OPMERKING**

• Gebruik de schroeven die bij het product zijn geleverd. (M 3,0 mm x spoed 0,5 mm x lengte 6,0 mm)

### <span id="page-9-0"></span>**OPSLAGMETHODE VOOR BESCHERMING VAN SCHERM**

![](_page_9_Picture_4.jpeg)

Pak het product aan beide zijden vast en kantel het achterover als u het overeind wilt zetten. Pas op dat het scherm de vloer niet raakt.

#### **Correct Incorrect**

![](_page_9_Picture_7.jpeg)

Als het product met het scherm naar beneden gekanteld wordt neergezet, kan het scherm beschadigen.

![](_page_9_Figure_9.jpeg)

Plaats het product met het scherm naar beneden op een zachte ondergrond wanneer u het op de grond legt.

![](_page_9_Figure_11.jpeg)

Wanneer het product met de achterkant naar beneden wordt geplaatst, kan schade aan de nummertoetsen ontstaan indien deze worden ingedrukt.

# <span id="page-10-0"></span>**Handgrepen voor verplaatsing**

### **Het apparaat in verticale stand draaien**

Houd de linker- en rechterhandgreep aan de achterzijde van het scherm vast.

![](_page_10_Figure_4.jpeg)

![](_page_10_Picture_5.jpeg)

#### **WAARSCHUWING**

- Pas op dat u het scherm niet rechtstreeks aanraakt of blootstelt aan schokken als u de monitor verplaatst.
- De hoeken van het scherm zijn scherp en kunnen letsel veroorzaken, pak de monitor daarom vast bij de handgrepen.

# <span id="page-11-0"></span>**AFSTANDSBEDIENING**

handleiding aandachtig door en bedien de monitor op de juiste wijze.

De beschrijvingen in deze handleiding gaan uit van de toetsen op de afstandsbediening. Lees deze<br>handleiding aandachtig door en bedien de monitor op de juiste wijze.<br>Om de batterijen te vervangen, opent u het klepje van h Om de batterijen te vervangen, opent u het klepje van het batterijvak, vervangt u de batterijen (1,5 V AAAformaat) waarbij u let op de juiste richting van de  $+p$  en  $-p$ olen op de sticker in het batterijvak, en sluit u het klepje van het batterijvak.

Voer de installatiehandelingen in omgekeerde richting uit om de batterijen te verwijderen.

# **WAARSCHUWING**

- Gebruik geen nieuwe en oude batterijen door elkaar omdat hierdoor de afstandsbediening kan worden beschadigd.
- Zorg ervoor dat u de afstandsbediening richt op de sensor voor de afstandsbediening op de monitor.

![](_page_11_Picture_8.jpeg)

![](_page_11_Picture_9.jpeg)

![](_page_11_Picture_10.jpeg)

![](_page_12_Picture_2.jpeg)

![](_page_12_Figure_3.jpeg)

# <span id="page-13-0"></span>**DE MONITOR GEBRUIKEN**

### **Aansluiten op een PC**

Uw monitor ondersteunt de Plug & Play\*-functie.

\* Plug & Play: de functie waarbij een PC een apparaat herkent dat een gebruiker op de PC heeft aangesloten en ingeschakeld, zonder het apparaat te configureren of enige handelingen te verrichten.

### **OPMERKING**

- Wij raden u aan de monitor aan te sluiten door middel van een HDMI-verbinding voor de hoogste beeldkwaliteit.
- Gebruik een interfacekabel waarvoor het signaal is afgeschermd, zoals een 15-pins D-sub-signaalkabel en DVI-kabel met een ferrietkern waarmee wordt voldaan aan de productstandaarden.
- Als u de monitor inschakelt wanneer deze koud is, kan het scherm flikkeren. Dit is normaal.
- Er kunnen enkele rode, groene of blauwe stippen op het scherm verschijnen. Dit is normaal.

### **WAARSCHUWING**

![](_page_13_Picture_11.jpeg)

Sluit de kabel voor signaalinvoer aan en zet deze vast door de schroeven rechtsom te draaien.

- Druk niet te lang met uw vinger op het scherm omdat dit tijdelijke vervormingseffecten op het scherm kan veroorzaken.
- Voorkom dat een stilstaand beeld lang op het scherm wordt weergegeven om inbranden van het beeld op het scherm te voorkomen. Gebruik indien mogelijk een schermbeveiliging.

### **RGB-verbinding**

U kunt het analoge videosignaal vanaf uw PC naar de monitor zenden. Sluit de PC en de monitor zoals in de volgende afbeeldingen aangegeven met de 15-pins D-sub-kabel op elkaar aan. Kies RGB invoerbron

![](_page_13_Figure_17.jpeg)

![](_page_13_Picture_258.jpeg)

- y Gebruik de standaard Macintosh-adapter en niet de incompatibele adapter die tevens beschikbaar is. (Ander signaalsysteem)
- Apple-computers hebben mogelijk een adapter nodig voor verbinding met deze monitor. Neem voor meer informatie contact op met Apple of ga naar de website.

### <span id="page-14-0"></span>**DVI-verbinding**

U kunt het digitale videosignaal vanaf uw PC naar de monitor zenden. Sluit de PC en de monitor met de DVI-kabel op elkaar aan, zoals aangegeven in de volgende afbeeldingen.

Kies de DVI-ingang op de monitor.

![](_page_14_Figure_4.jpeg)

### **HDMI-verbinding**

U kunt de digitale video- en audiosignalen vanaf uw PC naar de monitor zenden. Sluit de PC en de monitor op elkaar aan met behulp van de HDMI-kabel, zoals aangegeven in de volgende afbeeldingen.

Kies HDMI invoerbron.

![](_page_14_Figure_8.jpeg)

- Gebruik een High Speed HDMI™-kabel.
- Controleer de PC-omgeving als u geen geluid hoort in de HDMI-modus. Bij bepaalde PC's dient u handmatig de standaardaudiouitvoer om te zetten naar HDMI.
- Als u de HDMI-PC-modus wilt gebruiken, moet u PC/DTV instellen op de PC-modus.
- Als HDMI PC wordt gebruikt, kan een compatibiliteitsprobleem optreden.

### <span id="page-15-0"></span>**Display Port-verbinding**

U kunt de digitale video- en audiosignalen vanaf uw PC naar de monitor zenden. Sluit de PC en de monitor op elkaar aan met behulp van de Display Port-kabel, zoals aangegeven in de volgende afbeeldingen.

Kies de Display Port-ingang.

![](_page_15_Figure_4.jpeg)

#### **OPMERKING** V

• Afhankelijk van de DP-versie van uw PC is er mogelijk geen geluid beschikbaar.

# <span id="page-16-0"></span>**Het scherm aanpassen**

### **Een beeldmodus kiezen**

Hiermee kunt u beelden met optimale instellingen laten weergeven door een van de vooraf ingestelde beeldmodi te kiezen.

- 1 Druk op **MENU** voor toegang tot de hoofdmenu's.
- 2 Druk op de navigatietoetsen om naar **BEELD** te gaan en druk op **OK**.
- 3 Druk op de navigatietoetsen om naar **Beeldmodus** te gaan en druk op **OK**.
- 4 Druk op de navigatietoetsen om naar de gewenste beeldmodus te gaan en druk op **OK**.

![](_page_16_Picture_366.jpeg)

5 Als u klaar bent, drukt u op **EXIT (Afsluiten)**. Als u wilt terugkeren naar het vorige menu, drukt u op **BACK (Terug)**.

### **Beeldopties aanpassen**

Hiermee past u basis- en geavanceerde opties van elke beeldmodus aan om de beste prestaties van het scherm te krijgen.

- 1 Druk op **MENU** voor toegang tot de hoofdmenu's.
- 2 Druk op de navigatietoetsen om naar **BEELD** te gaan en druk op **OK**.
- 3 Druk op de navigatietoetsen om naar **Beeldmodus** te gaan en druk op **OK**.
- 4 Druk op de navigatietoetsen om naar de gewenste beeldmodus te gaan en druk op **OK**.
- 5 Kies de volgende opties en pas ze aan, en druk vervolgens op **OK**.

![](_page_16_Picture_367.jpeg)

<span id="page-17-0"></span>![](_page_17_Picture_350.jpeg)

6 Als u klaar bent, drukt u op **EXIT (Afsluiten)**. Als u wilt terugkeren naar het vorige menu, drukt u op **BACK (Terug)**.

### **Opties voor PC-weergave aanpassen**

Hiermee past u opties van elke beeldmodus aan voor de beste beeldkwaliteit.

- Deze functie werkt in de volgende modus: RGB[PC]-modus.
- 1 Druk op **MENU** voor toegang tot de hoofdmenu's.
- 2 Druk op de navigatietoetsen om naar **BEELD** te gaan en druk op **OK**.
- 3 Druk op de navigatietoetsen om naar **Scherm** te gaan en druk op **OK**.
- 4 Kies de volgende opties en pas deze aan, en druk vervolgens op **OK**.

![](_page_17_Picture_351.jpeg)

5 Als u klaar bent, drukt u op **EXIT (Afsluiten)**. Als u wilt terugkeren naar het vorige menu, drukt u op **BACK (Terug)**.

## **Het geluid aanpassen**

### **Een geluidsmodus kiezen**

Hiermee kunt u het geluid met optimale instellingen laten afspelen door een van de vooraf ingestelde geluidsmodi te kiezen.

- 1 Druk op **MENU** voor toegang tot de hoofdmenu's.
- 2 Druk op de navigatietoetsen om naar **GELUID** te gaan en druk op **OK**.
- 3 Druk op de navigatietoetsen om naar **Geluidsmodus** te gaan en druk op **OK**.
- 4 Druk op de navigatietoetsen om naar de gewenste geluidsmodus te gaan en druk op **OK**.

![](_page_17_Picture_352.jpeg)

5 Als u klaar bent, drukt u op **EXIT (Afsluiten)**. Als u wilt terugkeren naar het vorige menu, drukt u op **BACK (Terug)**.

### <span id="page-18-0"></span>**Geluidsopties aanpassen**

Hiermee past u opties van elke geluidsmodus aan voor de beste geluidskwaliteit.

- 1 Druk op **MENU** voor toegang tot de hoofdmenu's.
- 2 Druk op de navigatietoetsen om naar **GELUID** te gaan en druk op **OK**.
- 3 Druk op de navigatietoetsen om naar **Geluidsmodus** te gaan en druk op **OK**.
- 4 Druk op de navigatietoetsen om naar de gewenste geluidsmodus te gaan en druk op **OK**.
- 5 Kies de volgende opties en pas ze aan, en druk vervolgens op **OK**.

![](_page_18_Picture_380.jpeg)

6 Als u klaar bent, drukt u op **EXIT (Afsluiten)**. Als u wilt terugkeren naar het vorige menu, drukt u op **BACK (Terug)**.

# **Extra opties gebruiken**

### **De beeldverhouding aanpassen**

Pas de grootte van het beeld aan om het op optimale grootte te bekijken door op **ARC** te drukken terwijl u naar de monitor kijkt.

# **WAARSCHUWING**

- Als een stilstaand beeld lang op het monitorscherm wordt weergegeven, kan het beeld inbranden en het scherm permanent beschadigd raken. Dit 'inbranden' wordt niet gedekt door de garantie.
- Als de beeldverhouding gedurende een lange tijd is ingesteld op 4:3, kan beeldbranden optreden op het 'letterbox' gedeelte van het scherm.

### **OPMERKING**

• U kunt het beeldformaat ook wijzigen via de hoofdmenu's.

![](_page_18_Picture_381.jpeg)

- **16:9**: met de volgende selectie kunt u de afbeelding in verhouding horizontaal aanpassen, zodat het scherm volledig wordt gevuld (handig wanneer u naar DVD's in 4:3-formaat kijkt).

![](_page_19_Picture_2.jpeg)

- **4:3**: met de volgende selectie kunt u naar het beeld kijken in de oorspronkelijke beeldverhouding 4:3. Er verschijnen grijze balken aan de linker- en rechterkant van het scherm.

![](_page_19_Picture_4.jpeg)

- **Alleen Scannen**: met de volgende selectie kunt u met de beste beeldkwaliteit naar het beeld kijken, zonder verlies van het oorspronkelijke hogeresolutiebeeld.

 Opmerking: als het originele beeld ruis bevat, ziet u ruis aan de beeldranden.

- **Zoom**: met de volgende selectie kunt u zonder enige aanpassingen naar het beeld kijken, waarbij het scherm volledig wordt gevuld. De boven- en onderkant van het beeld worden echter bijgesneden.

![](_page_19_Picture_8.jpeg)

![](_page_19_Picture_9.jpeg)

- **1:1**: de beeldverhouding wordt niet aangepast ten opzichte van het origineel. (Alleen Display Port PC, HDMI PC, DVI-D PC, RGB PC)

![](_page_19_Picture_11.jpeg)

- **Bioscoopzoom**: kies Cinema Zoom als u het beeld in de juiste verhouding wilt vergroten. Opmerking: wanneer het beeld wordt vergroot of verkleind, kan het beeld vervormd raken.

![](_page_19_Picture_13.jpeg)

### <span id="page-20-0"></span>**De invoerlijst gebruiken**

#### **Een ingangsignaal kiezen**

- 1 Druk op **INPUT (Invoer)** om de lijst met invoerbronnen weer te geven.
- 2 Druk op de navigatietoetsen om naar een van de invoerbronnen te gaan en druk op **OK**.

![](_page_20_Picture_131.jpeg)

### **OPMERKING**

 $\mathbf{0}$ 

• Druk op de blauwe toets om het ingangslabel in te stellen op PC-modus als het PC-scherm niet wordt weergegeven op de monitor die via Display Port of HDMI is aangesloten.

# <span id="page-21-0"></span>**ENTERTAINMENT**

### **Aansluiten op een bekabeld netwerk**

Sluit het scherm via de LAN-poort aan op een LAN (Local Area Network), zoals aangegeven in de volgende afbeelding, en stel de netwerkinstellingen in.

Ondersteunt alleen een bekabelde netwerkverbinding.

Na het tot stand brengen van een fysieke verbinding is het bij een klein aantal thuisnetwerken mogelijk nodig om de netwerkinstellingen voor het scherm aan te passen. Het scherm zal bij de meeste thuisnetwerken zonder enige aanpassingen automatisch worden verbonden.

Neem voor meer informatie contact op met uw internetprovider of raadpleeg de handleiding van uw router.

![](_page_21_Figure_7.jpeg)

- Verbind geen modulaire telefoonkabel met de LAN-poort.
- Omdat er verschillende verbindingsmethoden bestaan, moet u de specificaties opvolgen van uw telecomleverancier of internetprovider.

De netwerkinstellingen instellen (ook als uw scherm reeds automatisch is verbonden, kan het opnieuw instellen van de instellingen geen kwaad):

- 1 Druk op **MENU** voor toegang tot de hoofdmenu's.
- 2 Druk op de navigatietoetsen om naar **NETWERK** te gaan en druk op **OK**.
- 3 Druk op de navigatietoetsen om naar **Network Setting** te gaan en druk op **OK**.
- 4 Als u de netwerkinstellingen al hebt ingesteld, kiest u **Resetting (Terugzetten)**. Met de nieuwe verbindingsinstellingen worden de huidige netwerkinstellingen opnieuw ingesteld.
- 5 Select **Automatisch instellen van IP** of **IP Manual Setting (Handmatig instellen van IP)**.
	- Als u **Handmatig instellen van IP** kiest, druk dan op de navigatietoetsen en gebruik de cijfertoetsen. IP-adressen moeten handmatig worden ingevoerd.
	- **Automatisch instellen van IP**: kies deze optie als er een DHCP-server (Router) op het LAN (Local Area Network) via een bekabelde verbinding bestaat, waardoor automatisch een IP-adres aan het scherm wordt toegewezen. Als u een breedbandrouter of een breedbandmodem met een DHCPserverfunctie (Dynamic Host Configuration Protocol) gebruikt. Het IP-adres wordt automatisch bepaald.
- 6 Als u klaar bent, drukt u op **EXIT (Afsluiten)**.

### **WAARSCHUWING**

- **WAARSCHUWING**  $\begin{array}{c} \begin{array}{c} \begin{array}{c} \hline \end{array} \\ \bullet \end{array}$  Het menu voor netwerkinstellingen is pas beschikbaar als het scherm met het netwerk is verbonden.
	- Omdat er verschillende verbindingsmethoden bestaan, moet u de specificaties opvolgen van uw telecomleverancier of internetprovider.

### <span id="page-22-0"></span>**OPMERKING**

- Als u rechtstreeks internet wilt weergeven op uw scherm, moet de internetverbinding altijd open staan.
- Als u geen toegang tot internet hebt, controleer dan de netwerkomstandigheden vanaf een PC in uw netwerk.
- y Als u **Network Setting** gebruikt, controleert u de LAN-kabel en controleert u of DHCP is ingeschakeld in de router.
- Als u de netwerkinstellingen niet voltooit, werkt het netwerk mogelijk niet correct.

#### **Tips voor het instellen van het netwerk**

- Gebruik een standaard LAN-kabel bij dit scherm. Cat5 of beter met een RJ45-connector.
- Netwerkverbindingsproblemen tijdens het instellen kunnen vaak worden opgelost door de router of modem te resetten. Nadat u het scherm op het thuisnetwerk hebt aangesloten, schakelt u snel de router of de kabelmodem van het thuiswerk uit. Vervolgens schakelt u de apparatuur weer in.
- Afhankelijk van de internetprovider (IPS) kan het aantal apparaten dat internetservice kan ontvangen, worden beperkt door de van toepassing zijnde servicevoorwaarden. Neem voor meer informatie contact op met uw provider.
- LG is niet verantwoordelijk voor defecten aan het scherm en/of de internetverbinding die het gevolg zijn van communicatiefouten/defecten die betrekking hebben op uw internetverbinding of andere verbonden apparatuur.
- LG is niet verantwoordelijk voor problemen met uw internetverbinding.
- Als de snelheid van de netwerkverbinding niet voldoet aan de vereisten voor de inhoud die wordt geopend, kan dit ongewenste resultaten opleveren.
- Sommige internetverbindingsbewerkingen zijn wellicht niet mogelijk vanwege bepaalde beperkingen die zijn ingesteld door de internetprovider die uw internetverbinding levert.
- U bent verantwoordelijk voor eventuele kosten die door een internetprovider worden berekend, inclusief, zonder beperking, verbindingskosten.
- Er is een 10 Base-T- of 100 Base-TX-LAN-poort vereist wanneer een bekabelde verbinding wordt gemaakt met dit scherm. Als uw internetservice een dergelijke verbinding niet toestaat, kunt u het scherm niet aansluiten.
- Er is een DSL-modem vereist om een DSLservice te kunnen gebruiken en er is een kabelmodem vereist om een kabelmodemservice te kunnen gebruiken. Afhankelijk van de toegangsmethode en de abonnementsovereenkomst met uw internetprovider is het mogelijk dat u de internetverbindingsfunctie van dit scherm niet kunt gebruiken of kan er een beperking gelden voor het aantal apparaten dat u gelijktijdig kunt verbinden. (Als uw internetprovider het abonnement heeft beperkt tot één apparaat, is het wellicht niet toegestaan om dit scherm te verbinden als er al een PC is verbonden.)
- Het gebruik van een router is wellicht niet toegestaan of het gebruik ervan kan beperkt zijn afhankelijk van het beleid en de beperkingen van uw internetprovider. Neem voor meer informatie rechtstreeks contact op met uw internetprovider.

### **Netwerkstatus**

- 1 Druk op **MENU** voor toegang tot de hoofdmenu's.
- 2 Druk op de navigatietoetsen om naar **NETWERK** te gaan en druk op **OK**.
- 3 Druk op de navigatietoetsen om **Netwerkstatus** te kiezen.
- 4 Druk op **OK** om de netwerkstatus te controleren.
- 5 Als u klaar bent, drukt u op **EXIT (Afsluiten)**.

![](_page_22_Picture_368.jpeg)

#### <span id="page-23-0"></span>**Een USB-opslagapparaat aansluiten**

Sluit een USB-opslagapparaat, zoals een USBflashgeheugen of een externe harde schijf, aan op het scherm en gebruik de multimediafuncties (Zie ["Bladeren door bestanden" op pagina 25\)](#page-24-1). Sluit een USB-flashgeheugen of USB-geheugenkaartlezer aan op het scherm, zoals aangegeven in de volgende afbeelding. Het scherm My Media (Mijn media) wordt weergegeven.

![](_page_23_Figure_3.jpeg)

### **WAARSCHUWING**

- Schakel het scherm niet uit en verwijder het USB-opslagapparaat niet terwijl het menu EMF(My Media) actief is. Hierdoor kunnen bestanden verloren gaan of kan het USB-opslagapparaat worden beschadigd.
- Maak regelmatig een reservekopie van de bestanden die zijn opgeslagen op het USB-opslagapparaat, omdat de bestanden verloren kunnen gaan of beschadigd kunnen worden zonder dat dit door de garantie wordt gedekt.

#### **Tips voor het gebruik van USB opslagapparaten**

- Alleen USB-opslagapparaten worden herkend.
- Als u een USB-opslagapparaat via een USBhub aansluit, is het apparaat onherkenbaar.
- Een USB-opslagapparaat dat gebruik maakt van een automatisch herkenningsprogramma wordt misschien niet herkend.
- USB-opslagapparaten die een eigen stuurprogramma gebruiken, worden meestal niet herkend.
- De snelheid waarmee USB-opslagapparaten andere onderwerpen herkennen is afhankelijk van elk apparaat afzonderlijk.
- Schakel het scherm niet uit, en verwijder het USB-opslagapparaat niet indien het aangesloten USB-opslagapparaat actief is. Als u een USB-opslagapparaat opeens losmaakt of afkoppelt, kunnen de opgeslagen bestanden of het USB-opslagapparaat beschadigd raken.
- Sluit geen USB-opslagapparaat aan dat met behulp van een PC kunstmatig is aangepast. Een dergelijk apparaat kan de monitor beschadigen of niet bruikbaar zijn. Gebruik alleen een USB opslagapparaat met normale muziek-, afbeelding- of filmbestanden.
- y Gebruik alleen een USB-opslagapparaat dat is geformatteerd als een FAT32- of NTFSbestandensysteem dat is meegeleverd met het Windows-besturingssysteem. Indien een opslagapparaat is geformatteerd als een ander hulpprogramma dat niet wordt ondersteund door Windows, wordt het apparaat mogelijk niet herkend.
- Sluit de stroomvoorziening aan als een USB-opslagapparaat (meer dan 0,5 A) een externe stroomvoorziening nodig heeft. Als u dit nalaat, wordt het apparaat mogelijk niet herkend.
- Sluit een USB-opslagapparaat aan met de kabel die door de fabrikant van het toestel geleverd is.
- Sommige USB-apparaten worden niet ondersteund en werken dan niet goed.
- De bestandsindeling van USB-geheugensticks is vergelijkbaar met die van Windows XP. De bestandsnaam mag uit maximaal 100 tekens bestaan.
- Zorg dat u back-ups maakt van belangrijke bestanden, aangezien data die worden opgeslagen in een USB-geheugen beschadigd kunnen raken. We zijn niet verantwoordelijk voor verlies van data.
- Indien de USB-schijf geen externe voeding

<span id="page-24-0"></span>heeft, kan het voorkomen dat het USBapparaat niet wordt ontdekt. Zorg dus dat u de externe voeding aansluit.

- Gebruik een stroomadapter voor een externe krachtbron. Wij geven geen garanties voor het gebruik van een USBkabel als krachtbron.
- Als uw USB-geheugenstick meerdere partities heeft of als u een USBmulticardlezer gebruikt, kunt u maximaal vier partities of USB-geheugensticks gebruiken.
- Indien een USB-geheugenapparaat is aangesloten op een USB-multicardlezer, kan het voorkomen dat de data niet worden gedetecteerd.
- Als het door u gebruikte USB-geheugenapparaat niet goed werkt, kunt u proberen het probleem op te lossen door het geheugenapparaat te ontkoppelen en opnieuw aan te sluiten.
- Hoe snel een USB-geheugenapparaat wordt gedetecteerd, verschilt per apparaat.
- Indien de USB is aangesloten in de standbymodus, zal de specifieke harde schijf automatisch worden geladen als het scherm wordt ingeschakeld.
- De aanbevolen capaciteit is 1 TB of minder voor een externe USB-schijf en 32 GB of minder voor USB-geheugen.
- Apparaten met een hogere capaciteit dan de aanbevolen capaciteit werken meestal niet naar behoren.
- Als een externe harde USB-schijf met een energiebesparingsfunctie niet werkt, kunt u proberen het probleem op te lossen door de harde schijf uit te schakelen en weer in te schakelen.
- USB-opslagapparaten lager dan USB 2.0 worden eveneens ondersteund. Het is echter mogelijk dat deze in de filmlijst niet goed werken.
- Er kunnen maximaal 999 mappen of bestanden in één map worden geplaatst.
- Het wordt aanbevolen om een USB-opslagapparaat en -kabel met certificering te gebruiken. Anders wordt het USB-apparaat mogelijk niet herkend of treedt er een weergavefout op.
- U kunt alleen een USB-geheugenstick gebruiken om de bestanden af te spelen die met SuperSign Manager zijn gedistribueerd en opgeslagen. U kunt geen USB harde schijf of USB-multicardlezer gebruiken.
- Alleen met SuperSign Manager gedistribueerde en opgeslagen bestanden op opslagapparaten met het FAT32-bestandssysteem kunnen worden afgespeeld.
- y Een USB 3.0-opslagapparaat werkt mogelijk niet.

### <span id="page-24-1"></span>**Bladeren door bestanden**

Open de foto-, muziek- of filmlijst om door bestanden te bladeren.

- Sluit een USB-opslagapparaat aan.
- 2 Druk op **MENU** voor toegang tot de hoofdmenu's.
- 3 Druk op de navigatietoetsen om naar **Mijn Media** te gaan en druk op **OK**.
- 4 Druk op de navigatietoetsen om uit de **Filmlijst**, **Fotolijst**, **Muzieklijst** of **Inhoudlijst** en druk op **OK**.

![](_page_24_Picture_23.jpeg)

![](_page_24_Picture_24.jpeg)

![](_page_24_Picture_485.jpeg)

#### **Ondersteunde bestandsindeling**

![](_page_25_Picture_486.jpeg)

![](_page_25_Picture_487.jpeg)

### <span id="page-26-0"></span>**Films kijken**

Videobestanden bekijken op het scherm. Uw scherm toont alle videobestanden die zijn opgeslagen op het USB-opslagapparaat of in de gedeelde map op een PC.

- 1 Druk op de navigatietoetsen om naar **Mijn Media** te gaan en druk op **OK**.
- 2 Druk op de navigatietoetsen om naar **FILMLI-JST** te gaan en druk op **OK**.
- 3 Druk op de navigatietoetsen om naar de gewenste map te gaan en druk op **OK**.
- 4 Druk op de navigatietoetsen om naar het gewenste bestand te gaan en druk op **OK**.

![](_page_26_Picture_394.jpeg)

![](_page_26_Figure_8.jpeg)

![](_page_26_Picture_395.jpeg)

- **OPMERKING**
- Bij niet-ondersteunde bestanden wordt als voorbeeldweergave alleen een pictogram getoond 5.
- Abnormale bestanden worden als bitmap getoond 5.
- 6 Bedien de weergave met behulp van de volgende toetsen.

![](_page_26_Picture_14.jpeg)

![](_page_26_Picture_396.jpeg)

5 Een film afspelen.

#### **Tips voor het afspelen van videobestanden**

- Bepaalde door de gebruiker gemaakte ondertitels werken mogelijk niet correct.
- Bepaalde bijzondere tekens worden in ondertitels niet ondersteund.
- HTML-tags worden in ondertitels niet ondersteund.
- Ondertitels in andere dan de ondersteunde talen zijn niet beschikbaar.
- Mogelijk vertoont het beeldscherm tijdelijke storingen (beeldstilstand, sneller afspelen, enz.) wanneer de taal voor audio wordt gewijzigd.
- Een beschadigd filmbestand wordt mogelijk niet correct afgespeeld of sommige functies van de speler zijn mogelijk niet beschikbaar.
- Filmbestanden die met bepaalde codeerders gemaakt zijn, worden mogelijk niet correct afgespeeld.
- Als de video- en audiostructuur van het opgenomen bestand niet "interleaved" is, wordt uitsluitend het video- of audiosignaal uitgevoerd.
- HD-video's met een maximum van 1920x1080@25/30P of 1280x720@50/60P worden ondersteund, afhankelijk van het frame.
- Video's met een hogere resolutie dan 1920X1080@25/30P of 1280x720@50/60P werken misschien niet goed, afhankelijk van het frame.
- Het is mogelijk dat andere filmbestanden dan de gespecificeerde typen niet correct worden afgespeeld.
- De maximale bitsnelheid van een afspeelbaar filmbestand is 20 Mbps. (alleen Motion JPEG: 10 Mbps)
- We garanderen het soepel afspelen van profielen die gecodeerd zijn met niveau 4.1 of hoger in H.264/AVC niet.
- DTS-audiocodec wordt niet ondersteund.
- Het afspelen van een filmbestand dat groter is dan 30 GB wordt niet ondersteund.
- DivX-filmbestanden en de bijbehorende ondertitelingsbestanden moeten in dezelfde map zijn opgeslagen.
- De videobestandsnaam en de naam van het bijbehorende ondertitelingsbestand moeten identiek zijn, anders wordt het niet getoond.
- Een video afspelen via een USB-aansluiting die hoge snelheid niet ondersteunt, werkt mogelijk niet goed.
- Met GMC (Global Motion Compensation) gecodeerde bestanden worden wellicht niet afgespeeld.
- Als u films met behulp van de functie Movie list (Filmlijst) bekijkt, kunt u een beeld aanpassen via de toets Energy Saving (Stroombesparing) op de afstandsbediening. De functie User setup (Setup door gebruiker) voor de verschillende beeldmodi werkt niet.

#### **Video-opties**

- 1 Druk op **MENU** voor toegang tot de **popup**menu's.
- 2 Drup op de navigatietoetsen om naar **Set Video Play (Stel video afspelen in)**, **Set Video (Stel video in)**, of **Set Audio (Stel audio in)**, te gaan en druk op **OK**.

- **Optiewaarden die in FILMLIJST worden** gewijzigd, hebben geen invloed op **FOTOLIJST** en **MUZIEKLIJST**.
- y Optiewaarden die in **FOTOLIJST** en **MUZ-IEKLIJST** worden gewijzigd, worden ook in **FOTOLIJST** en **MUZIEKLIJST** maar niet in **FILMLIJST** gewijzigd.
- Als u het videobestand opnieuw afspeelt nadat u dit hebt gestopt, kunt u het afspelen hervatten vanaf de plek waar het bestand is gestopt.

Als u **Set Video Play** (Stel video afspelen in) kiest:

- 1 Druk op de navigatietoetsen om de **Picture Size** (Beeldgrootte), **Audio Language** (Taal voor audio), **Subtitle Language** (Taal voor ondertiteling) of **Repeat** (Herhalen) te tonen.
- 2 Druk op de navigatietoetsen om naar de juiste instellingen te gaan en pas deze aan.

![](_page_28_Picture_437.jpeg)

![](_page_28_Picture_438.jpeg)

![](_page_28_Picture_439.jpeg)

- y Er kunnen maximaal 10.000 (synchronisatieblokken) in het ondertitelingsbestand worden ondersteund.
- Tijdens het afspelen van een video kunt u de Picture Size (Beeldgrootte) aanpassen door op de toets **RATIO** (Verhouding) te drukken.
- Ondertitels voor uw taal worden alleen ondersteund als het schermmenu ook beschikbaar is in uw taal.
- De opties voor de codepagina zijn mogelijk uitgeschakeld, afhankelijk van de taal van de ondertitelingsbestanden.
- Kies de juiste codepagina voor de ondertitelingsbestanden.

<span id="page-29-0"></span>Als u **Set Video** (Stel video in) kiest:

1 Druk op de navigatietoetsen om naar de juiste instellingen te gaan en pas deze aan.

Als u **Set Audio** (Stel audio in) kiest:

- 1 Druk op de navigatietoetsen om **Geluidsmodus**, **Heldere stem II** of **Balans** weer te geven.
- 2 Druk op de navigatietoetsen om naar de juiste instellingen te gaan en pas deze aan.

### **Foto's bekijken**

Bekijk beeldbestanden die op een USBopslagapparaat zijn opgeslagen. De weergave op uw scherm kan afwijken afhankelijk van het model.

- 1 Druk op de navigatietoetsen om naar **Mijn Media** te gaan en druk op **OK**.
- 2 Druk op de navigatietoetsen om naar **FOTOLI-JST** te gaan en druk op **OK**.
- 3 Druk op de navigatietoetsen om naar de gewenste map te gaan en druk op **OK**.
- 4 Druk op de navigatietoetsen om naar het gewenste bestand te gaan en druk op **OK**.

![](_page_29_Figure_12.jpeg)

![](_page_29_Figure_13.jpeg)

![](_page_29_Picture_326.jpeg)

5 Kijk naar de foto's.

- Bij niet-ondersteunde bestanden wordt als voorbeeldweergave alleen een pictogram getoond .
- Abnormale bestanden worden als bitmap getoond **.**.

#### **De foto-opties gebruiken**

Gebruik de onderstaande opties tijdens het kijken naar foto's.

![](_page_30_Picture_3.jpeg)

Opties Aantal gekozen foto's

| Optie        | <b>Beschrijving</b>                                                   |
|--------------|-----------------------------------------------------------------------|
| ×.           | Hiermee start en stopt u een                                          |
| Diavoorst.   | diavoorstelling van de gekozen foto's.                                |
|              | Als er geen foto's zijn gekozen, worden                               |
|              | alle foto's die in de huidige map zijn                                |
|              | opgeslagen getoond in de diavoorstelling.                             |
|              | Kies Option (Optie) om de snelheid en                                 |
|              | de weergavemodus van de diapresenta-                                  |
|              | tie in te stellen.                                                    |
| <b>n</b> BGM | Hiermee schakelt u de                                                 |
|              | achtergrondmuziek in en uit. Om de map                                |
|              | voor de achtergrondmuziek in te stellen,                              |
|              | kiest u Option (Optie).                                               |
|              | U kunt Optie aanpassen met de toets                                   |
|              | MENU op de afstandsbediening.                                         |
| U Roteren    | Hiermee kunt u de foto's rechtsom<br>roteren (90°, 180°, 270°, 360°). |
|              |                                                                       |
|              | <b>OPMERKING</b>                                                      |
|              | De fotoformaten die worden                                            |
|              | ondersteund, zijn beperkt.<br>U kunt een foto niet roteren            |
|              | wanneer de resolutie van de                                           |
|              | geroteerde breedte groter is                                          |
|              | dan de maximaal ondersteunde                                          |
|              | resolutie.                                                            |
| Q Zoom       | Hiermee wordt de afbeelding met                                       |
|              | maximaal 200% of 400% vergroot.                                       |
|              | <b>OPMERKING</b>                                                      |
|              | Uitzoomen naar maximaal                                               |
|              | 200% of 400% is alleen mogelijk                                       |
|              | voor afbeeldingen met een                                             |
|              | pixelgrootte van minimaal<br>1372×772.                                |
|              | Voor afbeeldingen met een pix-                                        |
|              | elgrootte van minimaal 960×540                                        |
|              | werkt alleen uitzoomen van                                            |
|              | maximaal 400% correct.                                                |

![](_page_30_Picture_429.jpeg)

#### **Foto-opties**

- 1 Druk op **MENU** om de menu's **OPTIE** weer te geven.
- 2 Druk op de navigatietoetsen om naar **Set Photo View** (Stel foto bekijken in), **Set Video** (Stel video in), of **Set Audio** (Stel audio in), te gaan en druk op **OK**.

- **Optiewaarden die in FILMLIJST worden** gewijzigd, hebben geen invloed op **FOTOLIJST** en **MUZIEKLIJST**.
- y Optiewaarden die in **FOTOLIJST** en **MUZIEKLIJST** worden gewijzigd, worden ook in **FOTOLIJST** en **MUZIEKLIJST** maar niet in **FILMLIJST** gewijzigd.

Als u **Set Photo View** (Foto bekijken instellen) kiest:

- 1 Druk op de navigatietoetsen om de modi **Slide Speed, (Diasnelheid) en Transition Effect (Overgangseffect)** of **BGM te kiezen.**
- 2 Druk op de navigatietoetsen om de juiste aanpassingen te doen.

#### **Optie Transition Effect (Overgangseffect)**

![](_page_31_Picture_94.jpeg)

<span id="page-32-0"></span>Als u **Set Video** (Stel video in) kiest:

1 Druk op de navigatietoetsen om naar de juiste instellingen te gaan en pas deze aan.

#### Als u **Set Audio** (Stel audio in) kiest:

- 1 Druk op de navigatietoetsen om **Geluidsmodus**, **Heldere stem II** of **Balans** weer te geven.
- 2 Druk op de navigatietoetsen om naar de juiste instellingen te gaan en pas deze aan.

#### **Naar muziek luisteren**

- 1 Druk op de navigatietoetsen om naar **Mijn Media** te gaan en druk op **OK**.
- 2 Druk op de navigatietoetsen om naar **MUZIEK-LIJST** te gaan en druk op **OK**.
- 3 Druk op de navigatietoetsen om naar de gewenste map te gaan en druk op **OK**.
- 4 Druk op de navigatietoetsen om naar het gewenste bestand te gaan en druk op **OK**.

![](_page_32_Picture_11.jpeg)

![](_page_32_Figure_12.jpeg)

![](_page_32_Picture_213.jpeg)

5 Speel de muziek af.

6 Bedien de weergave met behulp van de volgende toetsen.

![](_page_33_Picture_2.jpeg)

![](_page_33_Picture_414.jpeg)

#### **Tips voor het afspelen van muziekbestanden**

• Dit apparaat ondersteunt de ID3-tag in MP3bestanden niet.

- Bij niet-ondersteunde bestanden wordt als voorbeeldweergave alleen een pictogram getoond .
- Abnormale bestanden worden als bitmap getoond ...
- Een beschadigd muziekbestand wordt niet afgespeeld, en 00:00 wordt getoond.
- Een muziekdownload van een betaalservice met auteursrechtbescherming wordt niet gestart, maar er wordt onjuiste informatie getoond in de afspeeltijd.
- De schermbeveiliging wordt gestopt als u op de toets OK of  $\Box$  drukt.
- $\bullet$  De toetsen PLAY (Afspelen  $\odot$ ), PAUSE (Pauzeren  $\text{O}$ ),  $\text{O}$ ,  $\text{O}$  en  $\text{O}$  op de afstandsbediening zijn ook beschikbaar in deze modus.
- $\bullet$  U kunt de toets  $\odot$  gebruiken om het volgende muzieknummer te kiezen en de toets  $\circledcirc$  om het vorige nummer te kiezen.

![](_page_33_Figure_14.jpeg)

#### <span id="page-34-0"></span>**Muziekopties**

- 1 Druk op **MENU** voor toegang tot de **popup**menu's.
- 2 Druk op de navigatietoetsen om naar **Set Audio Play** (Stel audio afspelen in) of **Set Audio** (Stel audio in) te gaan en druk op **OK**.

#### **OPMERKING**

- y Optiewaarden die in **Movie List** (Filmlijst) worden gewijzigd, hebben geen invloed op **Photo List** (Fotolijst) en **Muzieklijst** (Muzieklijst).
- Optiewaarden die in **Photo List** (Fotolijst) en **Music List** (Muzieklijst) worden gewijzigd, worden ook in **Photo List** (Fotolijst) en **Music List** (Muzieklijst) maar niet in **Movie list** (Filmlijst) gewijzigd.

### **De inhoudlijst tonen**

Speelt de opgeslagen bestanden af door de Export-optie in SuperSign Manager te gebruiken.

- 1 Druk op de navigatietoetsen om naar **Mijn Media** te gaan en druk op **OK**.
- 2 Druk op de navigatietoetsen om naar Inhoudlijst te gaan en druk op OK.
- 3 Druk op de navigatietoetsen om naar de gewenste map te gaan en druk op **OK**.
- 4 Druk op de navigatietoetsen om naar het gewenste bestand te gaan en druk op **OK**.

![](_page_34_Picture_13.jpeg)

Als u **Set Audio Play** (Stel audio afspelen in) kiest: **OPMERKING**

- 1 Druk op de navigatietoetsen om **Repeat** (Herhalen) of **Random** (Willekeurig) te kiezen.
- 2 Druk op de navigatietoetsen om de juiste aanpassingen te doen.

Als u **Set Audio** (Stel audio in) kiest:

- 1 Druk op de navigatietoetsen om **Sound Mode** (Geluidsmodus), **Clear Voice II** (Heldere stem II) of **Balance** (Balans) te kiezen.
- 2 Druk op de navigatietoetsen om de juiste aanpassingen te doen.

![](_page_34_Picture_20.jpeg)

- Bij het afspelen van mediabestanden uit de Inhoudsopgave zijn alleen de knoppen TERUG, EXIT en Volume beschikbaar. Als u op de knop TERUG of EXIT drukt, stopt het afspelen van de mediabestanden en gaat u terug naar de schermweergavemodus.
- Als zich op het USB-apparaat een map AutoPlay (Automatisch afspelen) bevindt en de bestanden in een ondersteunde indeling zijn opgeslagen, kunnen deze automatisch worden afgespeeld wanneer het USBapparaat met het scherm is verbonden.

### <span id="page-35-0"></span>**DivX® VOD-gids**

#### **DivX® VOD-registratie**

Ga naar **www.divx.com/vod** en registreer uw apparaat met de 10-cijferige DivX-registratiecode om gekochte of gehuurde DivX® VOD-inhoud te kunnen afspelen.

- 1 Druk op **MENU** voor toegang tot de hoofdmenu's.
- 2 Druk op de navigatietoetsen om naar **Mijn Media** te gaan en druk op **OK**.
- 3 Druk op de blauwe toets.
- 4 Druk op de navigatietoetsen om naar **DivXreg. Code** te gaan en druk op **OK**.
- 5 Lees de registratiecode van uw scherm.
- 6 Als u klaar bent, drukt u op **EXIT (Afsluiten).** Als u wilt terugkeren naar het vorige menu, drukt u op **BACK (Terug)**.

![](_page_35_Picture_299.jpeg)

#### **OPMERKING**

- Terwijl u de registratiecode controleert, werken sommige toetsen mogelijk niet.
- Als u de DivX-registratiecode van een ander apparaat gebruikt, kunt u het gehuurde of gekochte DivX-bestand niet afspelen. Zorg dat u de DivX-registratiecode van uw TV gebruikt.
- Video- of audiobestanden die niet door de standaard DivX-codec zijn geconverteerd, zijn mogelijk beschadigd of kunnen niet worden afgespeeld.
- Met de DivX VOD-code kunt u maximaal zes apparaten activeren onder één account.

#### **Registratiecode DivX® VOD ongedaan maken**

Ga naar www.divx.com/vod en voer de 8-cijferige DivX-code in voor het ongedaan maken van de registratie van uw apparaat.

- 1 Druk op **MENU** voor toegang tot de hoofdmenu's.
- 2 Druk op de navigatietoetsen om naar **Mijn Media** te gaan en druk op **OK**.
- 3 Druk op de blauwe toets.
- 4 Druk op de navigatietoetsen om naar **Deactivation** (Deactiveren) te gaan en druk op **OK**.
- 5 Druk op de navigatietoetsen om ter bevestiging **Yes** (Ja) te kiezen.

![](_page_35_Picture_300.jpeg)

6 Als u klaar bent, drukt u op **EXIT (Afsluiten).** Als u wilt terugkeren naar het vorige menu, drukt u op **BACK (Terug)**.

### **OPMERKING**

• Zodra de registratie ongedaan is gemaakt, dient u uw apparaat opnieuw te registreren om DivX® VOD-inhoud te kunnen afspelen.
### <span id="page-36-0"></span>**Gebruik van PIP/PBP**

Hiermee geeft u video's of foto's die op het USBapparaat zijn opgeslagen weer op één scherm door dit te verdelen in hoofd- en subschermen. [\(Zie](#page-47-0)  [pag.48\)](#page-47-0)

- 1 Druk op de knop **MENU**, ga naar **OPTIE** en druk op **OK**.
- 2 Druk op **PIP/PBP** om **PIP** of **PBP** te selecteren en druk op **OK**.

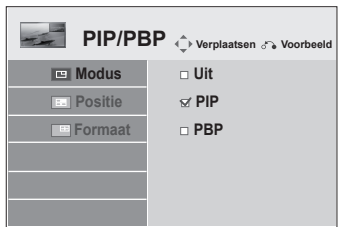

3 Selecteer een filmlijst of een fotolijst vanuit Mijn Media. (Wanneer PIP/PBP is ingeschakeld, worden de muzieklijst en inhoudlijst gedeactiveerd.)

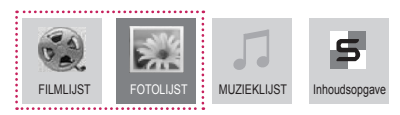

4 Selecteer het gewenste bestand en druk op OK.

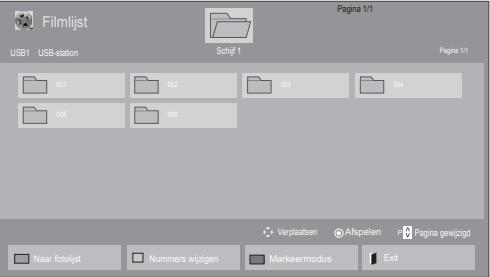

5 Selecteer het pictogram PIP of PBP uit de afspeellijst.

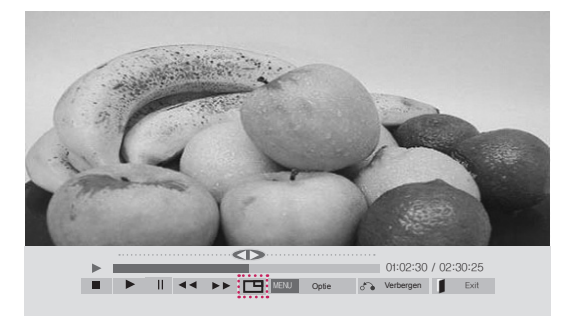

#### **< FILMLIJST >**

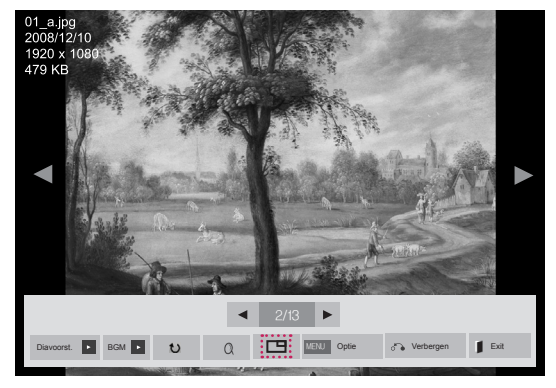

 **< FOTOLIJST >**

6 Selecteer Hoofd of Sub voor geluid. U dient eerst het uitvoergeluid te selecteren voor u de PIP- of PBP-functie kunt opstarten.

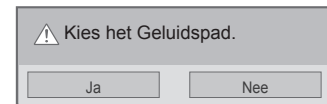

7 Het subscherm wordt weergegeven op het hoofdscherm.

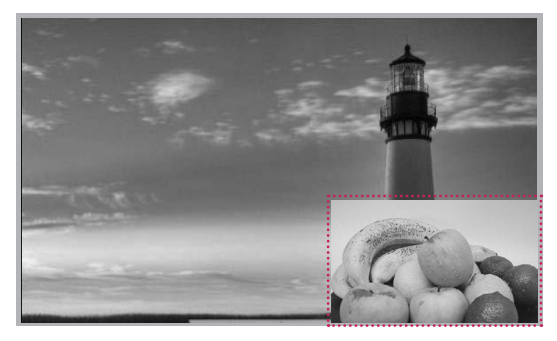

# **INSTELLINGEN AANPASSEN**

### **Toegang tot de hoofdmenu's**

- 1 Druk op **MENU** voor toegang tot de hoofdmenu's.
- 2 Druk op de navigatietoetsen om naar een van de volgende menu's te gaan en druk op **OK**.
- 3 Druk op de navigatietoetsen om naar de gewenste instelling of optie te gaan en druk op **OK**.
- 4 Als u klaar bent, drukt u op **EXIT (Afsluiten).** Als u wilt terugkeren naar het volgende menu, drukt u op **BACK (Terug)**.

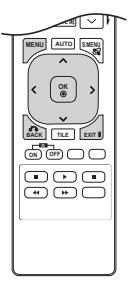

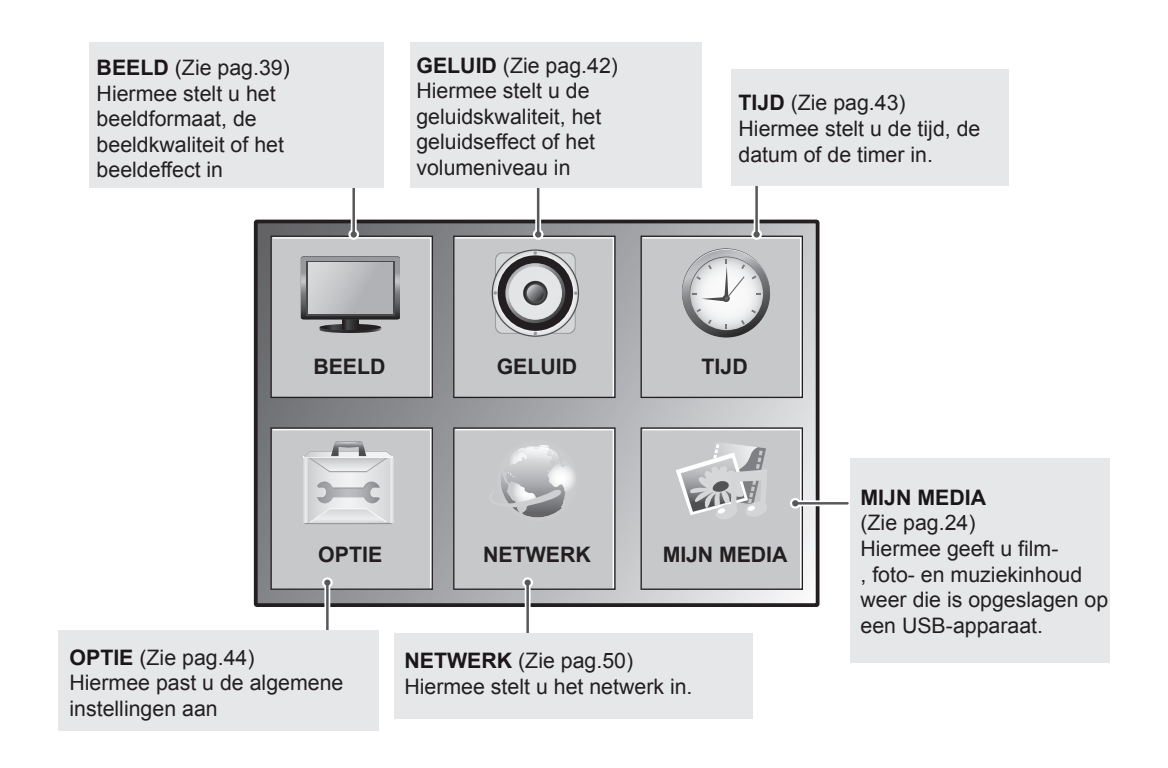

### <span id="page-38-0"></span>**Instellingen voor Beeld**

- 1 Druk op **MENU** voor toegang tot de hoofdmenu's.
- 2 Druk op de navigatietoetsen om naar **BEELD** te gaan en druk op **OK**.
- 3 Druk op de navigatietoetsen om naar de gewenste instelling of optie te gaan en druk op **OK**.
	- Om terug te keren naar het vorige niveau, drukt u op **BACK (Terug)**.
- 4 Als u klaar bent, drukt u op **EXIT (Afsluiten).** Als u wilt terugkeren naar het volgende menu, drukt u op **BACK (Terug)**.

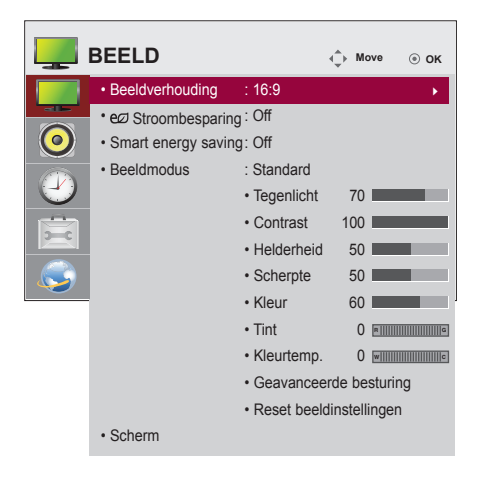

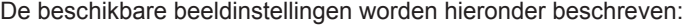

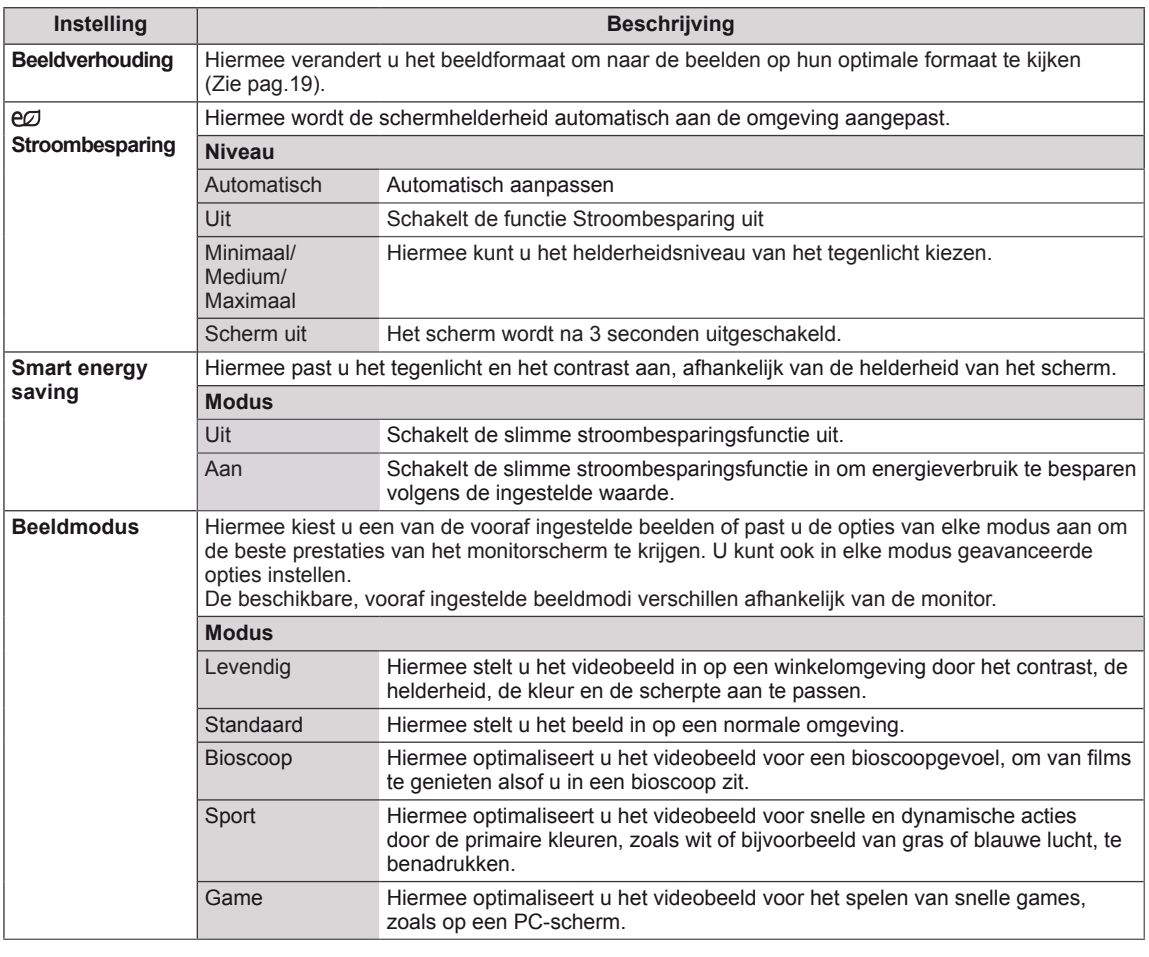

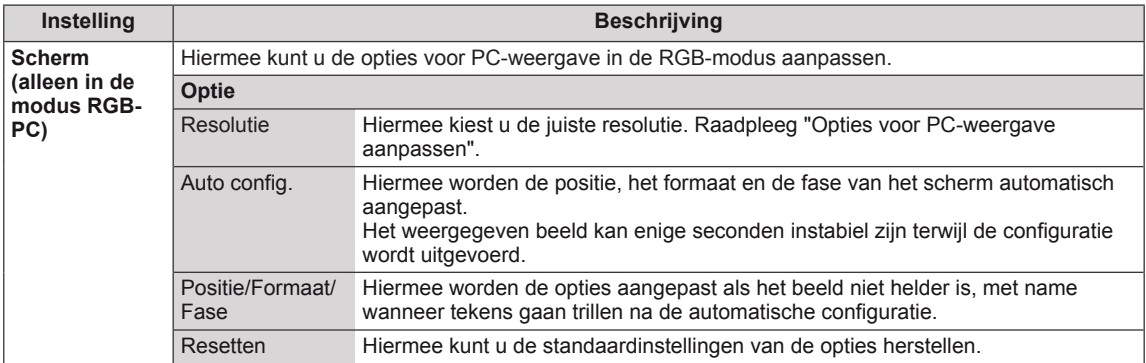

#### **Opties voor Beeldmodus**

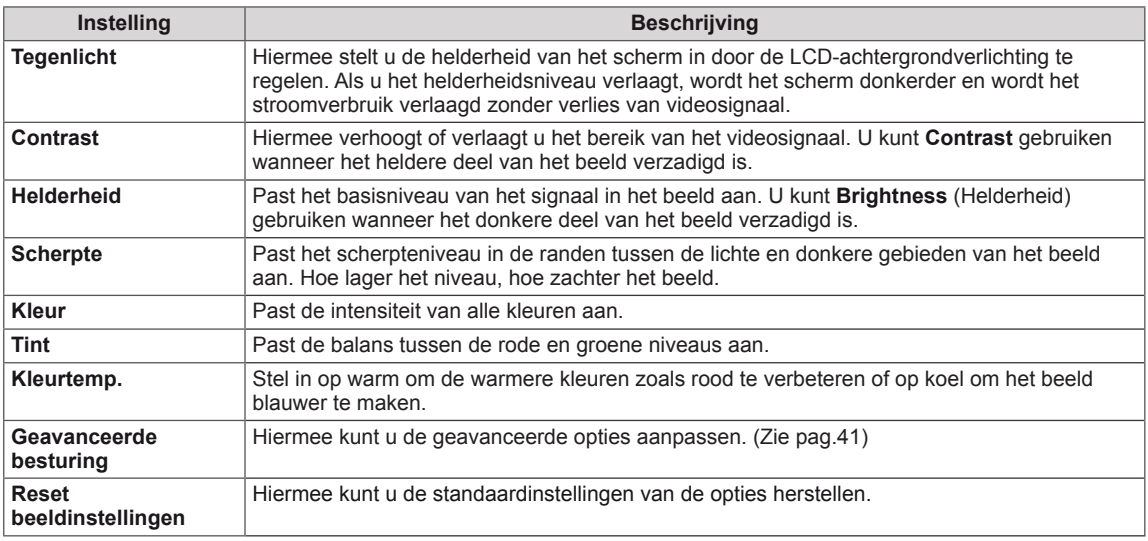

### **OPMERKING**

- y Als de instelling "**Beeldmodus**" in het menu BEELD is ingesteld op **Levendig, Standaard, Bioscoop, Sport** of **Game** worden de daaropvolgende menu's automatisch ingesteld.
- In de modus RGB-PC/DVI-D-PC(DTV)/HDMI-PC kunt u de kleur en tint niet aanpassen.
- Bij gebruik van de functie Smart Energy Saving ziet het scherm er mogelijk verzadigd uit in het witte gedeelte van een stilstaand beeld.
- Als Stroombesparing op Minimaal, Medium of Maximaal is ingesteld, is de functie Smart Energy Saving uitgeschakeld.

#### <span id="page-40-0"></span>**Geavanceerde beeldopties**

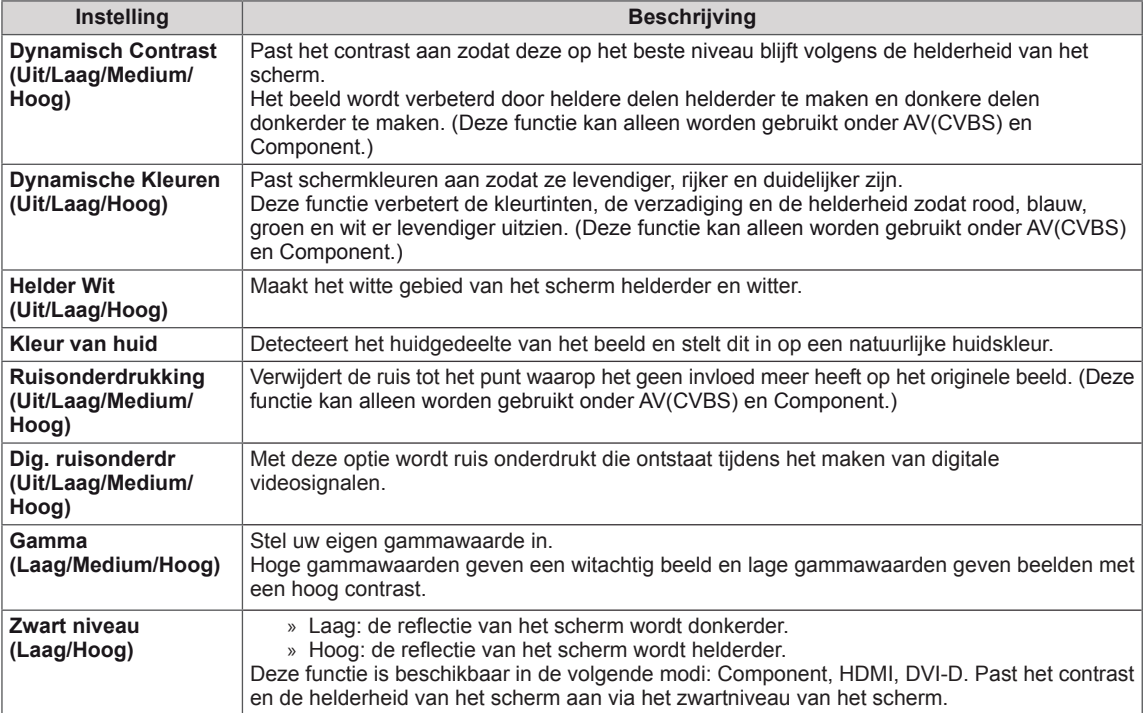

### <span id="page-41-0"></span>**Instellingen voor Geluid**

- 1 Druk op **MENU** voor toegang tot de hoofdmenu's.
- 2 Druk op de navigatietoetsen om naar **GELUID** te gaan en druk op **OK**.
- 3 Druk op de navigatietoetsen om naar de gewenste instelling of optie te gaan en druk op **OK**.
	- Om terug te keren naar het vorige niveau, drukt u op **BACK (Terug)**.
- 4 Als u klaar bent, drukt u op **EXIT (Afsluiten).** Als u wilt terugkeren naar het volgende menu, drukt u op **BACK (Terug)**.

**GELUID**  $\hat{\varphi}$  **Move**  $\hat{\varphi}$  **Move**  $\cdot$  Heldere stem II : Off **• Balans 0**  $\Omega$  Entertainment and  $\Omega$  $\odot$ **• Geluidsmodus : Standaard • Oneindig Geluid: Off**  $\mathcal{P}$ **• Hoge tonen 50 • Lage tonen 50 • Resetten • Digital Audio Input • Luidspreker : Aan**

De beschikbare geluidsopties worden hieronder beschreven:

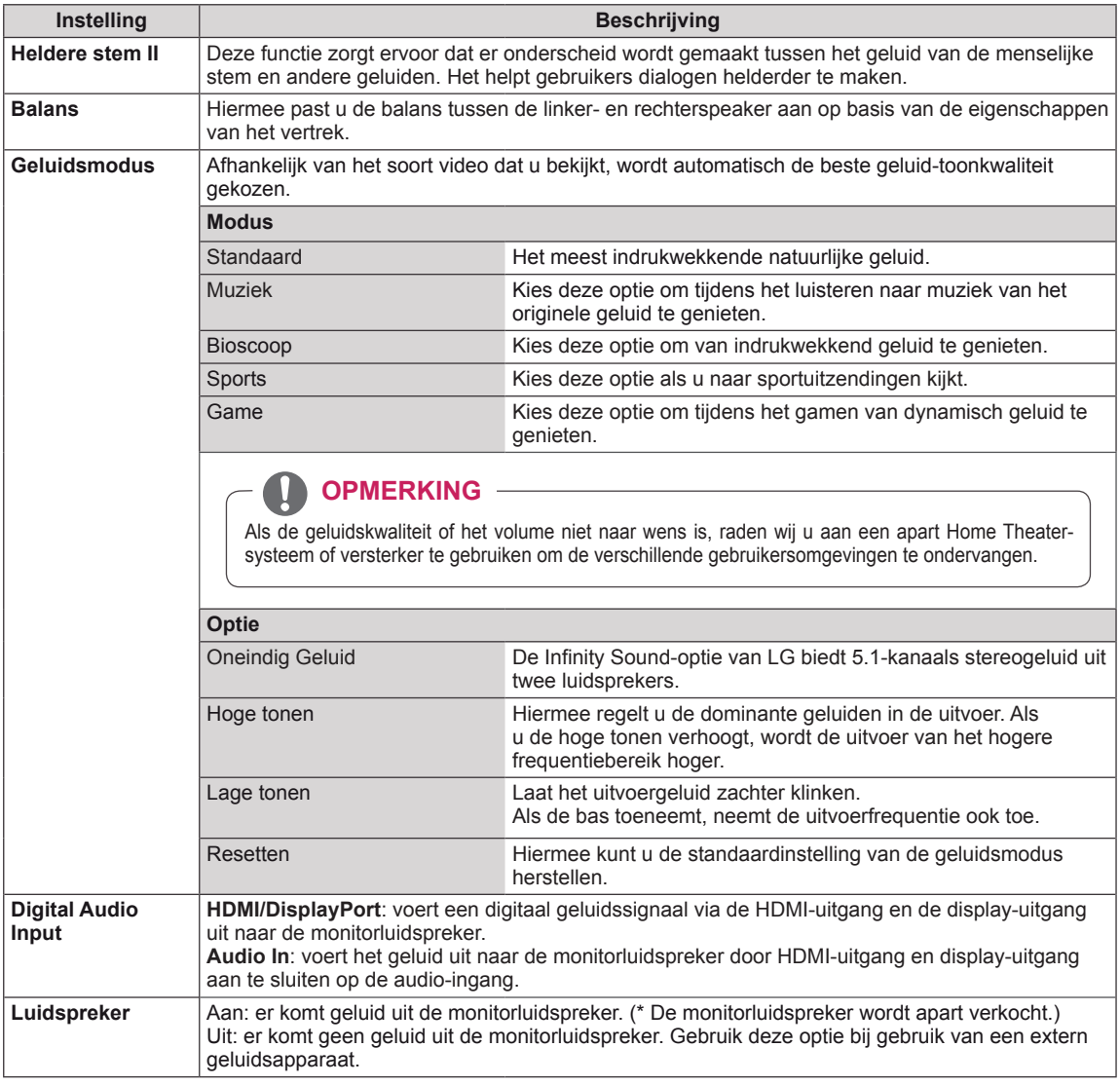

### <span id="page-42-0"></span>**Instellingen voor Tijd**

- 1 Druk op **MENU** voor toegang tot de hoofdmenu's.
- 2 Druk op de navigatietoetsen om naar **TIJD** te gaan en druk op **OK**.
- 3 Druk op de navigatietoetsen om naar de gewenste instelling of optie te gaan en druk op **OK**.
	- Om terug te keren naar het vorige niveau, drukt u op **BACK (Terug)**.
- 4 Als u klaar bent, drukt u op **EXIT (Afsluiten).** Als u wilt terugkeren naar het volgende menu, drukt u op **BACK (Terug)**.

De beschikbare tijdsinstellingen worden hieronder beschreven:

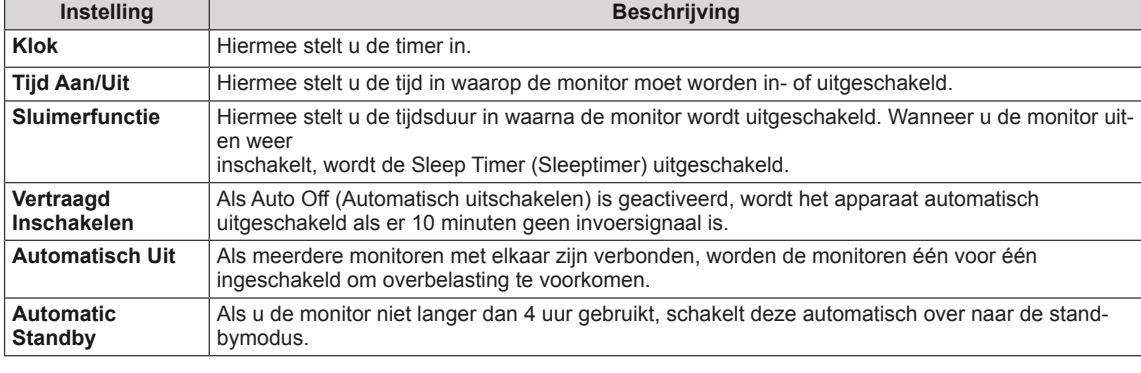

### **OPMERKING**

- Wanneer de tijd voor in- of uitschakelen is ingesteld, wordt deze functie dagelijks op de vooraf ingestelde tijd ingeschakeld.
- De ingestelde uitschakelfunctie werkt alleen correct wanneer de tijd juist in het apparaat is ingesteld.
- Wanneer de ingestelde tijd voor het in- en uitschakelen overeenkomt, geldt de uitschakeltijd als het apparaat is ingeschakeld, en geldt de inschakeltijd als het apparaat is uitgeschakeld.
- y De beschikbaarheid van de functie **Automatisch Uit, Automatic Standby** kan per land verschillen.
- Als de tijd een lange tijd niet is gereset, kan de weergegeven tijd afwijken van de werkelijke tijd. Dit hangt af van de gebruiksomgeving, bijvoorbeeld de temperatuur.

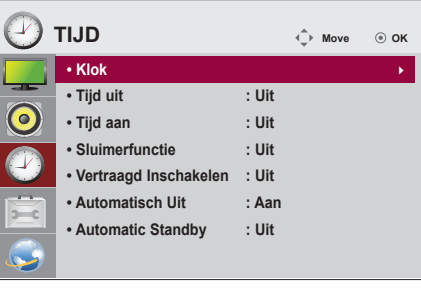

### <span id="page-43-0"></span>**Instellingen voor OPTIE**

- 1 Druk op **MENU** voor toegang tot de hoofdmenu's.
- 2 Druk op de navigatietoetsen om naar **OPTIE** te gaan en druk op **OK**.
- 3 Druk op de navigatietoetsen om naar de gewenste instelling of optie te gaan en druk op **OK**.
	- Om terug te keren naar het vorige niveau, drukt u op **BACK**.
- 4 Als u klaar bent, drukt u op **EXIT (Afsluiten).** Als u wilt terugkeren naar het volgende menu, drukt u op **BACK (Terug)**.

De beschikbare optie-instellingen worden hieronder beschreven:

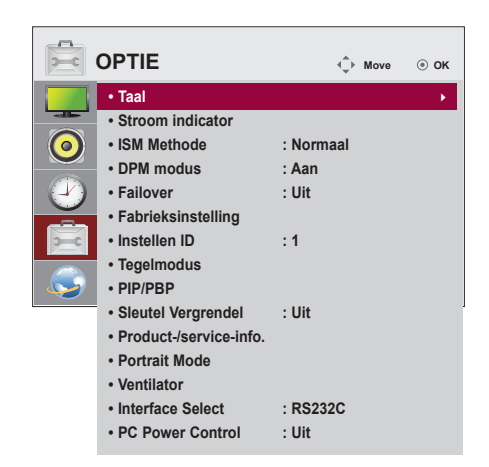

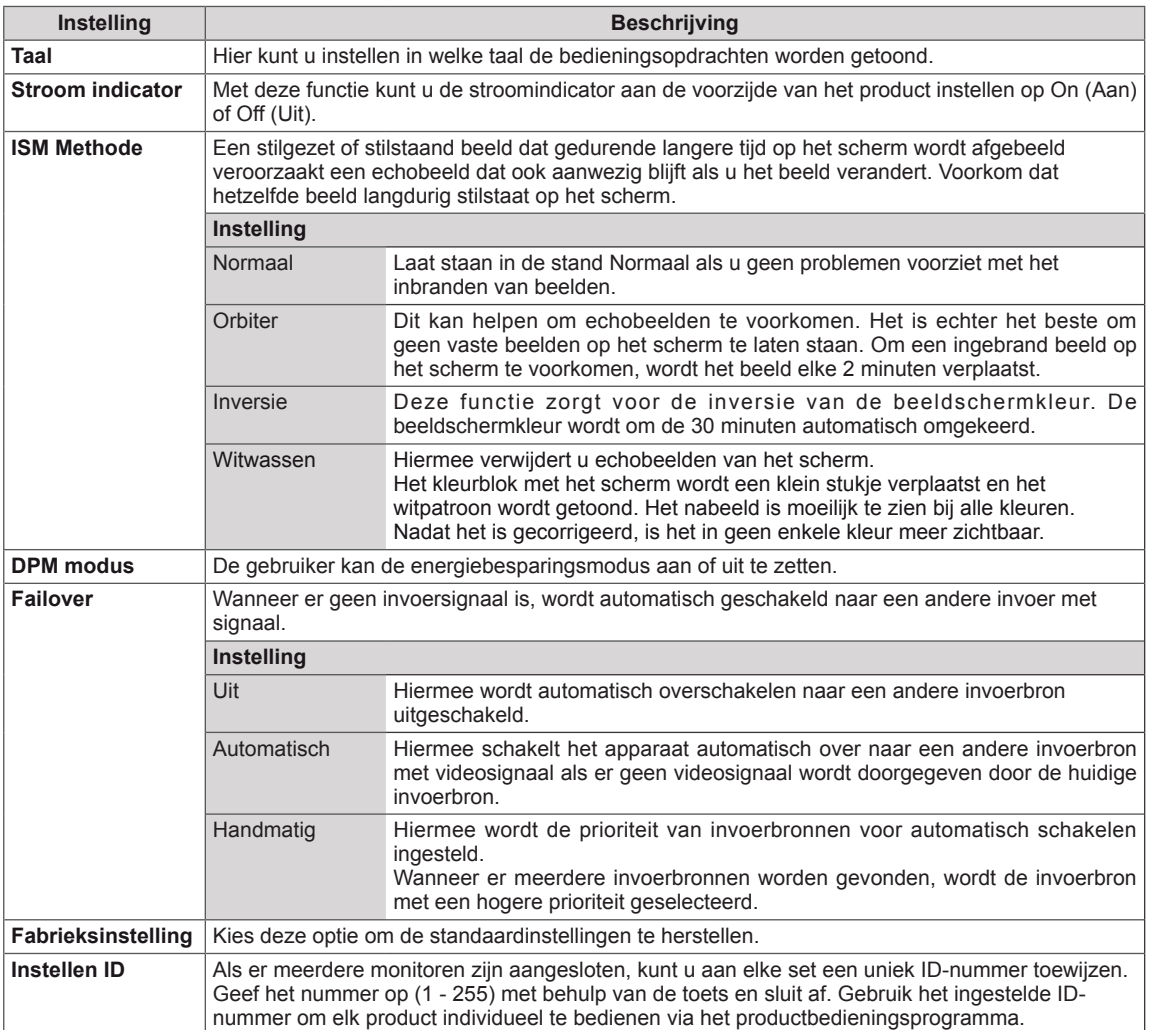

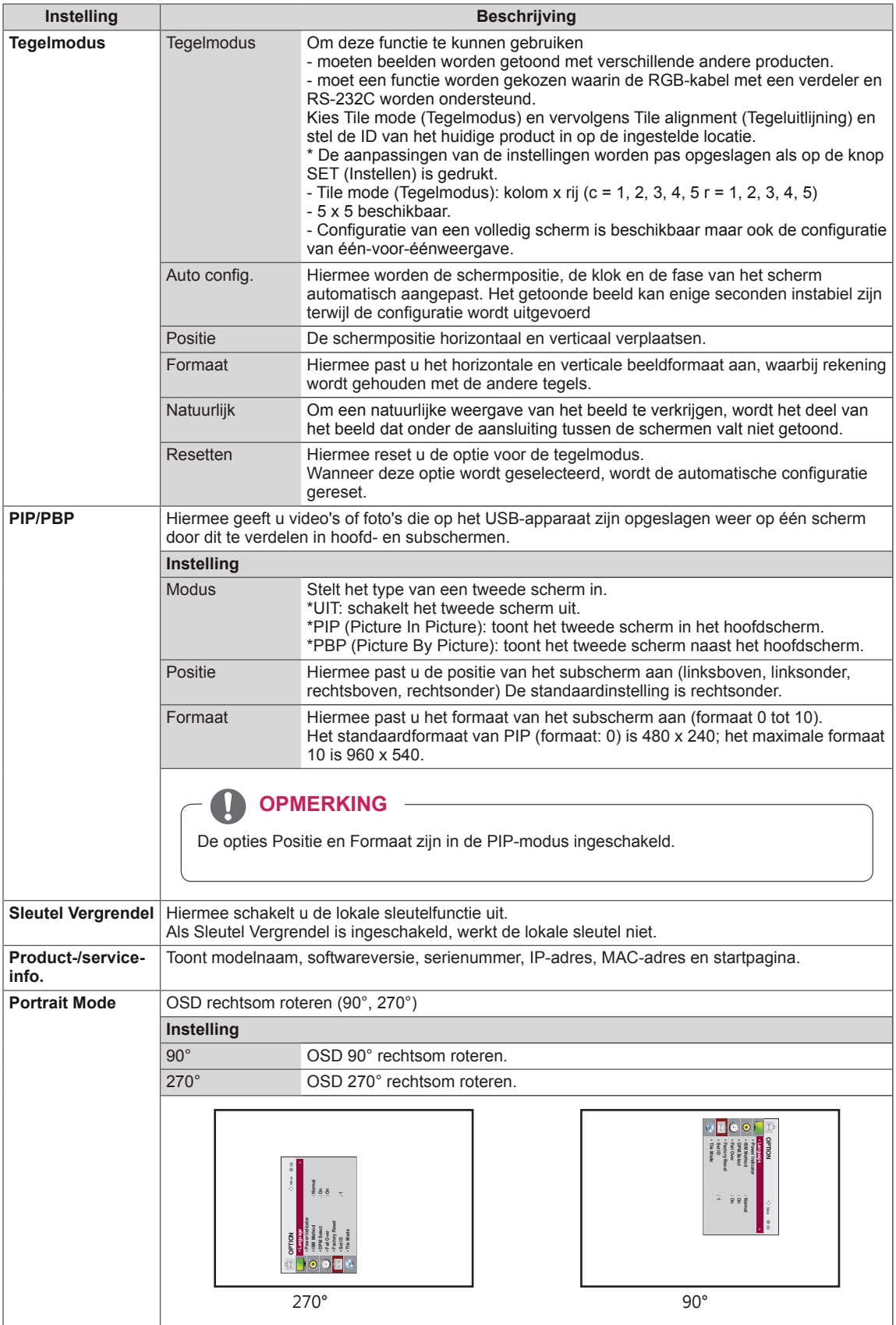

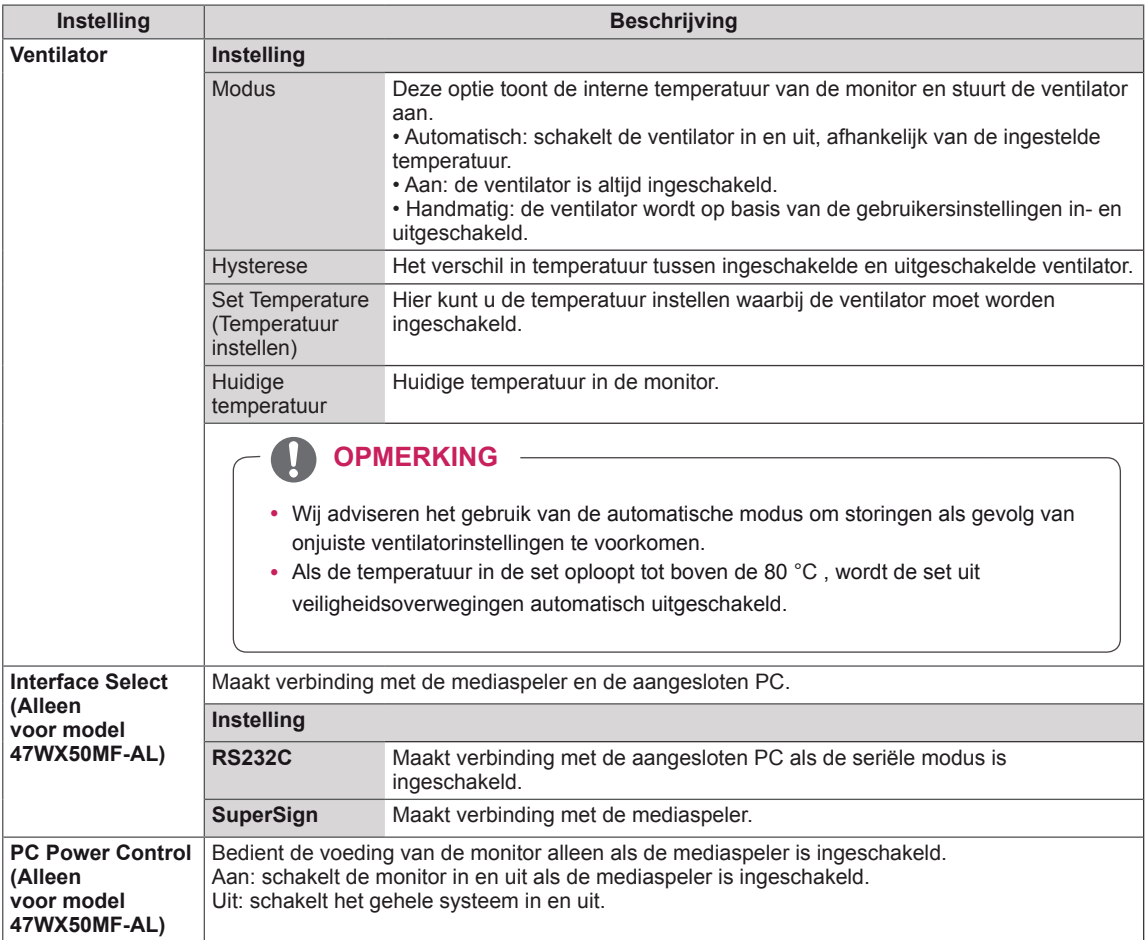

#### **Tile Mode (Tegelmodus)**

Deze monitor kan worden gekoppeld aan andere monitoren voor een grote tegelweergave.

#### $\cdot$  Off (Uit)

(Tegelmodus) is uitgeschakeld

Als de optie Tile Mode • 1X2:

Bij gebruik van 2 monitoren

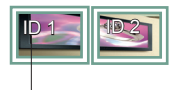

Tile ID (Tegel-ID)

• 2X2: Bij gebruik van 4 monitoren

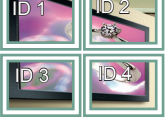

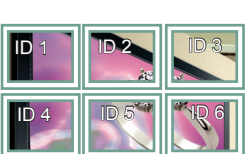

Bij gebruik van 9 monitoren

 $ID - 7$ 

• 3X3:

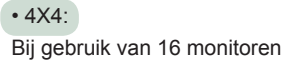

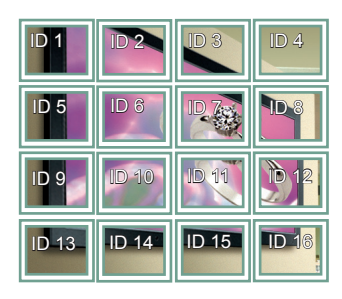

• 5X5: Bij gebruik van 25 monitoren

ID 4 ID 5  $D$  1 ID. ID 3 ID 8 **ID 9 | ID 10** ID 6 ID 7 **ABY** ID 11 || ID 12 || ID 13 ID 14 | ID 15 ID 20 ID 16 ID 17 ID 18 ID 19 ID 21 ID 22 ID 23 ID 24 ID 25

#### **Tile Mode (Tegelmodus) - Natural mode (Natuurlijke modus)**

Wanneer deze modus is ingeschakeld, wordt het deel van het beeld dat normaal gesproken zou worden getoond op de ruimte tussen de monitoren, weggelaten.

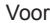

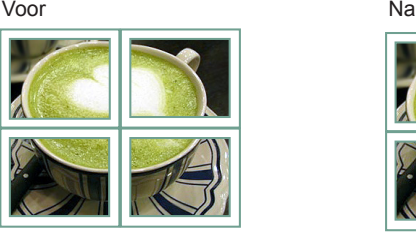

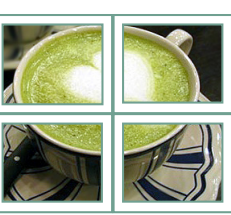

#### <span id="page-47-0"></span>**PIP/PBP**

Hiermee geeft u video's of foto's die op het USBapparaat zijn opgeslagen weer op één scherm door dit te verdelen in hoofd- en subschermen. [\(Zie](#page-36-0)  [pag.37\)](#page-36-0)

#### **Modus**

\***PIP (Picture In Picture)**: toont het subscherm in het hoofdscherm.

\***PBP (Picture By Picture)**: toont het subscherm naast het hoofdscherm.

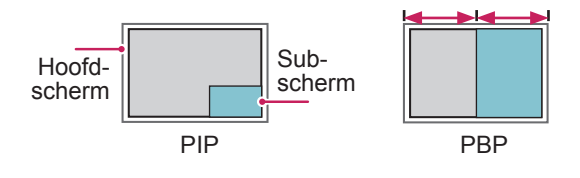

#### **Positie**

Hiermee past u de positie van het subscherm aan (linksboven, linksonder, rechtsboven, rechtsonder).

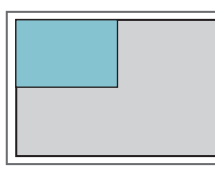

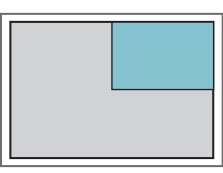

**linksboven rechtsboven**

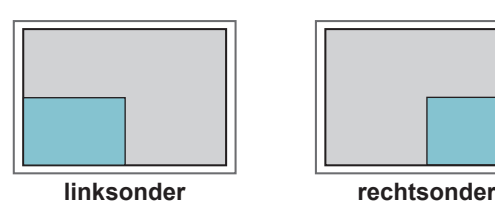

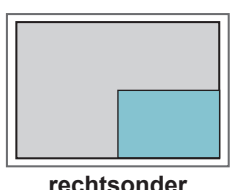

**Formaat**

Hiermee past u het formaat van het subscherm aan (formaat 0-10).

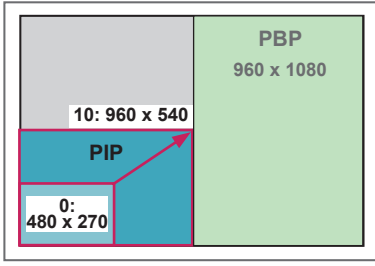

 **<1920 x 1080>**

### **OPMERKING**

• Het subscherm wordt alleen ondersteund wanneer een USB-apparaat wordt gebruikt.

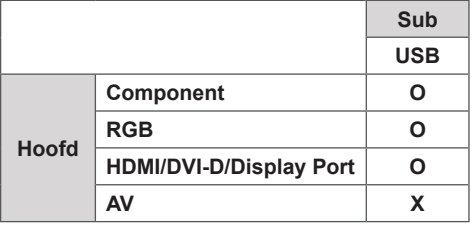

- U kunt het formaat en de positie alleen aanpassen in de PIP-modus.
- Wanneer PBP is ingeschakeld, is de optie Beeldverhouding in het menu BEELD uitgeschakeld (ingesteld op 16:9).
- Bij het gebruik van de PBP-functie is de functie Tegelmodus niet beschikbaar.
- U dient eerst het uitvoergeluid te selecteren voordat u de PIP- of PBP-functie kunt opstarten. (Selecteer Hoofd of Sub.)
- Als u niet Hoofd of Sub kiest in de geluidsselecties en de OSD na enige tijd of na het indrukken van de toets Exit of Terug verdwijnt, wordt het PIP/ PBP-subscherm niet geactiveerd.
- U kunt het geluid niet veranderen terwijl u gebruikmaakt van de PIP- of PBP-functie. Als u het geluid wilt veranderen, dient u PIP/PBP opnieuw te starten.
- De beeldkwaliteit van het subscherm wordt ingesteld op basis van de instellingen in het hoofdmenu, niet op die van het USB-apparaat.
- Gekozen video's die u afspeelt in de modus PIP/ PBP worden achtereenvolgens herhaald.
- Onderstaande knoppen zijn actief in de modus PIP.

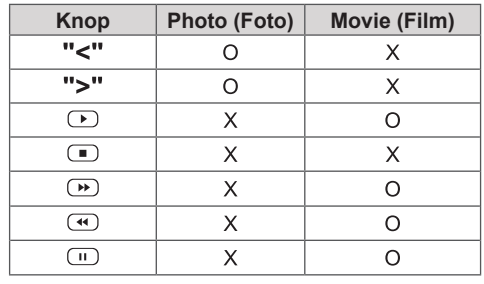

## **Picture ID**

Picture ID (Beeld-ID) wordt gebruikt om de instellingen te wijzigen van een specifieke set (monitor) met behulp van een enkele IR-ontvanger voor weergave op meerdere schermen.

De set die het IR-signaal ontvangt, communiceert met een andere set via de RS232-connector. Elke set wordt geïdentificeerd aan de hand van een set-ID.

Als u de beeld-ID toewijst met behulp van de afstandsbediening, kunnen alleen schermen met dezelfde beeld-ID en set-ID op afstand worden bediend.

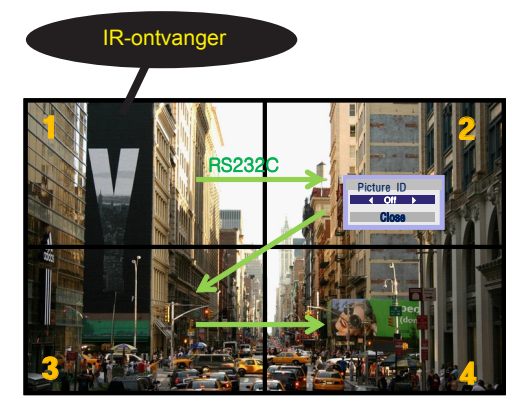

2x2 Multi-Vision (totale set-ID: 4) de afbeelding. Set-ID's worden toegewezen zoals getoond in

1 Druk op de rode toets ON (Aan) op de afstandsbediening om de beeld-ID toe te wijzen. **OK**

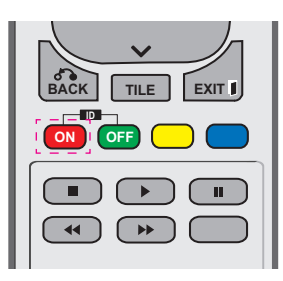

2 Als u op de toetsen links/rechts drukt, of herhaaldelijk op de toets ON (Aan) drukt, doorloopt de beeld-ID de cyclus OFF (Uit) en 0 – 4. Wijs de gewenste ID toe.

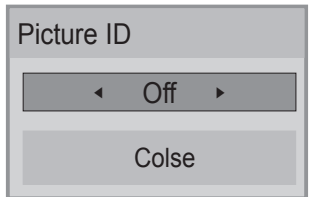

- Als u met Multi-Vision een set-ID toewijst aan iedere set, en vervolgens met behulp van de rode toets op de afstandsbediening een beeld-ID toewijst, wordt het sleutelcommando getoond voor de set met dezelfde set-ID en **SAVING beeld-ID. Een set met een andere set-ID en** beeld-ID kan niet worden bediend via IRsignalen. **ON OFF GHT**<br>**MODEL** WOLGET DE
- **Raadpleeg "Een Set-ID toewijzen aan het product" op positie 44 voor meer infermeti** product" op pagina 44 voor meer informatie over het toewijzen van een Set-ID.
- Raadpleeg voor meer informatie over het instellen van Total Set ID de **ARC** Installatiehandleiding.

### **OPMERKING**

- **OK** aan 2, kan het scherm rechtsboven (set-ID: • Als bijvoorbeeld de beeld-ID is toegewezen 2) worden bediend met IR-signalen.
- (Netwerk) en MY MEDIA (Mijn media) en **BACK TILE EXIT** AUDIO (Geluid), TIME (Tijd), NETWORK • U kunt voor iedere set de instellingen in de menu's voor PICTURE (Beeld), de sneltoetsen op de afstandsbediening wijzigen.
- Als u op de groene toets OFF (Uit) voor beeld-ID's drukt, worden de beeld-ID's voor alle sets uitgeschakeld. Als u op een willekeurige toets op de afstandsbediening drukt, worden alle sets weer ingeschakeld.
- Tijdens het gebruik van het menu MY MEDIA wordt Picture ID uitgeschakeld.

### <span id="page-49-0"></span>**Instellingen voor NETWERK**

- 1 Druk op **MENU** voor toegang tot de hoofdmenu's.
- 2 Druk op de navigatietoetsen om naar **NETWORK (Netwerk)** te gaan en druk op **OK**.
- 3 Druk op de navigatietoetsen om naar de gewenste instelling of optie te gaan en druk op **OK**.
	- Om terug te keren naar het vorige niveau, drukt u op **BACK (Terug)**.
- 4 Als u klaar bent, drukt u op **EXIT (Afsluiten)**. Als u wilt terugkeren naar het vorige menu, drukt u op **BACK (Terug)**.

De beschikbare optie-instellingen worden hieronder beschreven:

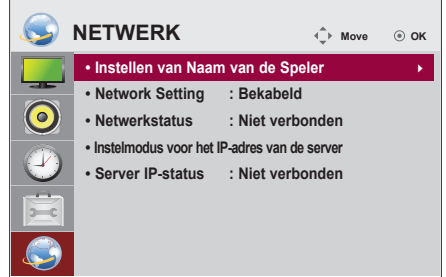

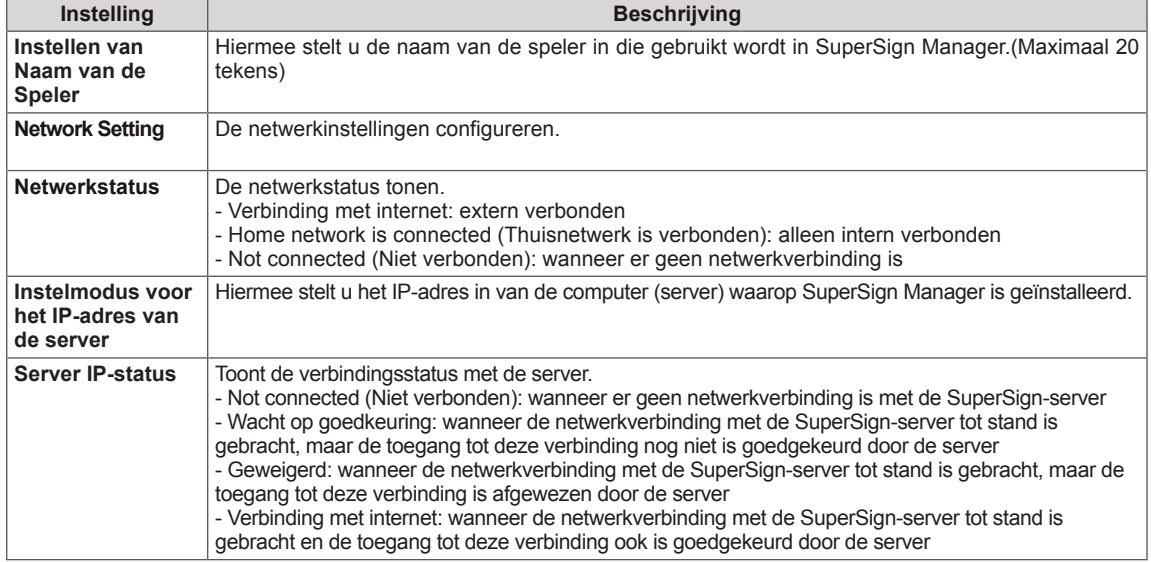

### **WAARSCHUWING**

• Bij het instellen van de naam van de speler kan er invoervertraging optreden wanneer u continu toetsen op de afstandsbediening indrukt.

# **NLD NEDERLANDS VEDERLAND**

# **APPARATEN AANSLUITEN**

U kunt diverse externe apparaten aansluiten op de poorten op het achterpaneel van de monitor.

- 1 Neem een extern apparaat dat u op de monitor wilt aansluiten, zoals aangegeven in de onderstaande afbeelding.
- 2 Controleer het verbindingstype van het externe apparaat.
- 3 Ga naar de toepasselijke afbeelding en lees de informatie over het aansluiten.

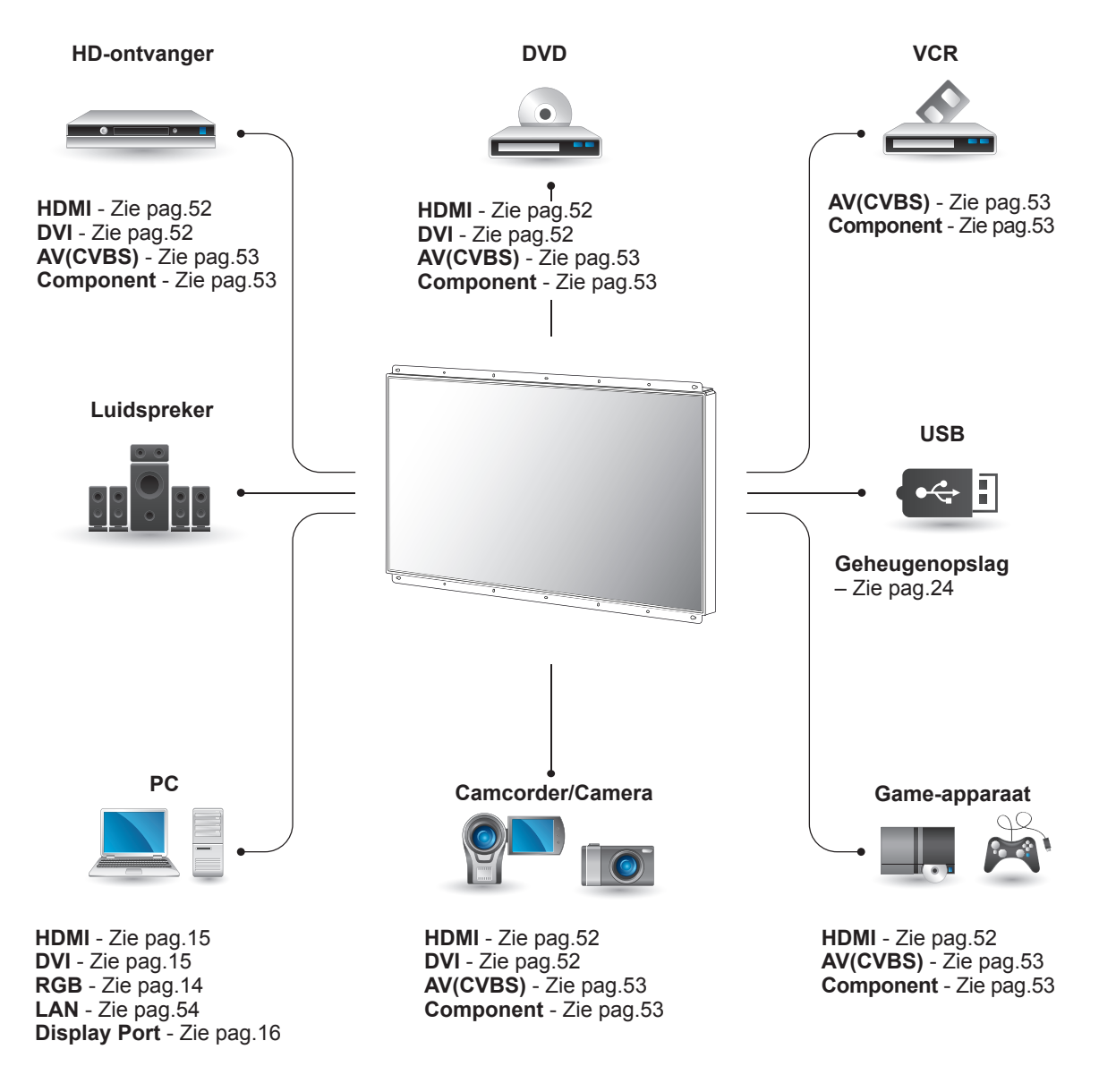

### **OPMERKING**

• Als u een gaming-apparaat aansluit op de monitor, gebruikt u de kabel die bij het gaming-apparaat is geleverd.

### **Aansluiting op een HDontvanger, DVD-speler, camcorder, camera, gameapparaat of videorecorder**

Sluit een HD-ontvanger, DVD-speler of videorecorder aan op de monitor en kies een geschikte invoermodus.

### <span id="page-51-0"></span>**HDMI-verbinding**

U kunt de digitale video- en audiosignalen vanaf een extern apparaat naar de monitor zenden. Sluit het externe apparaat en de monitor op elkaar aan met behulp van de HDMI-kabel, zoals aangegeven in de volgende afbeelding.

### <span id="page-51-1"></span>**DVI-verbinding**

U kunt het digitale videosignaal vanaf een extern apparaat naar de monitor zenden. Sluit het externe apparaat en de monitor op elkaar aan met behulp van de DVI-kabel, zoals aangegeven in de volgende afbeelding. Om het audiosignaal van het externe apparaat naar de monitor te zenden, moet u een optionele audiokabel aansluiten.

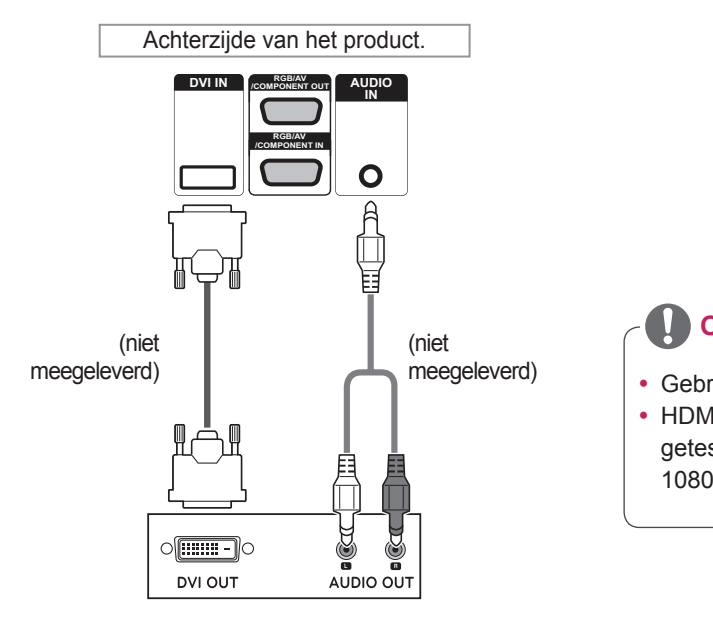

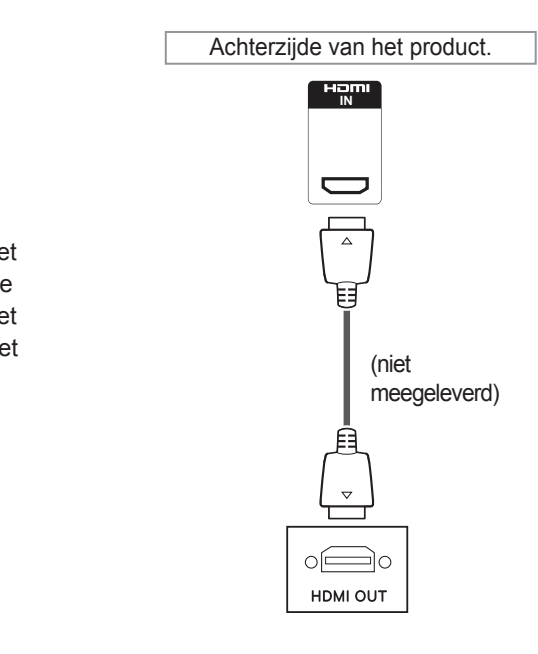

### **OPMERKING**

- Gebruik een High Speed HDMI™-kabel.
- HDMI™-kabels van het type High Speed zijn getest op het verzenden van HD-signalen tot 1080p en hoger.

### <span id="page-52-1"></span>**Componentverbinding**

U kunt de analoge video- en audiosignalen vanaf een extern apparaat naar de monitor zenden. Verbind het externe apparaat en de monitorset met de 15-pins-naar-RCA-kabel zoals aangegeven op onderstaande afbeelding. Om beelden volgens progressief scannen te kunnen weergeven, moet u de componentkabel gebruiken.

### <span id="page-52-0"></span>**AV-verbinding**

U kunt de analoge video- en audiosignalen vanaf een extern apparaat naar de monitor zenden. Verbind het externe apparaat en de monitorset met de 15-pins-naar-RCA-kabel zoals aangegeven op onderstaande afbeelding.

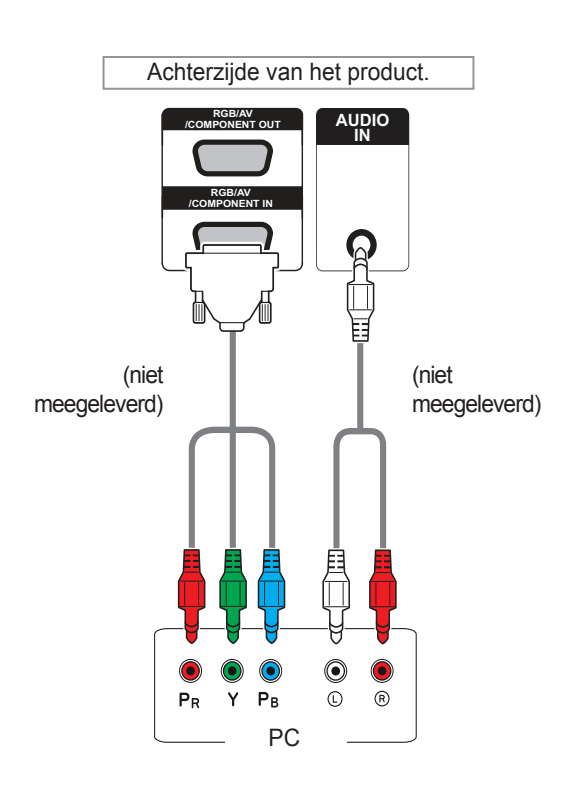

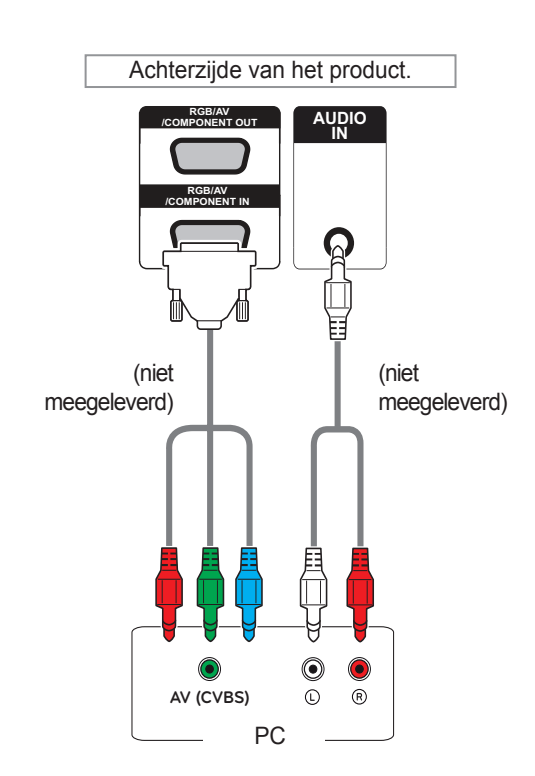

• Bij het verbinden met de AV- of Componentpoort met de gedeelde interface, moet de poort bij de invoerbron passen. Anders kan er ruis optreden.

### **OPMERKING OPMERKING**

• De rode en blauwe kabels in een gedeelde interface worden niet gebruikt voor een AV (CVBS)-verbinding.

### **Verbinding maken met een LAN**

### <span id="page-53-0"></span>**LAN-verbinding**

A Met een router (schakelaar)

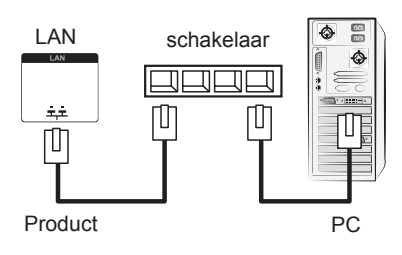

B Via internet.

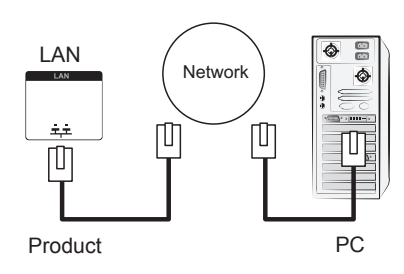

### **Aansluiten via USB**

Sluit een USB-opslagapparaat, zoals een USBflashgeheugen, externe harde schijf, MP3 speler of een USB-geheugenkaartlezer, aan op de monitor en open het USB-menu om diverse multimediabestanden te kunnen gebruiken.

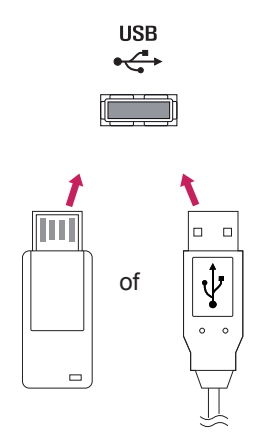

### **Monitoren in serie koppelen**

Met deze functie kunt u het RGB-videosignaal met andere monitoren delen zonder aparte signaalsplitter. • Als u verschillende producten in serie wilt koppelen, dient u de kabel (15-pins D-Sub-kabel) met de RGB OUT-connector van product 1 en de RGB IN-connector het andere product te verbinden

### **RGB-kabel**

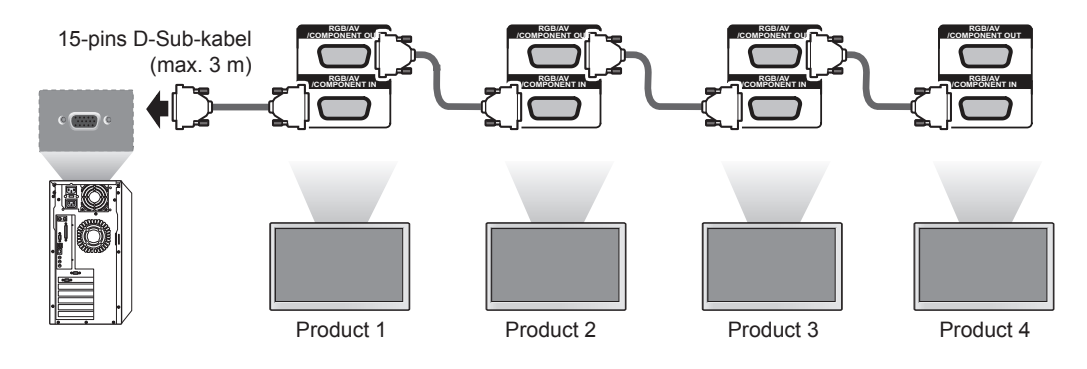

### **DVI-kabel**

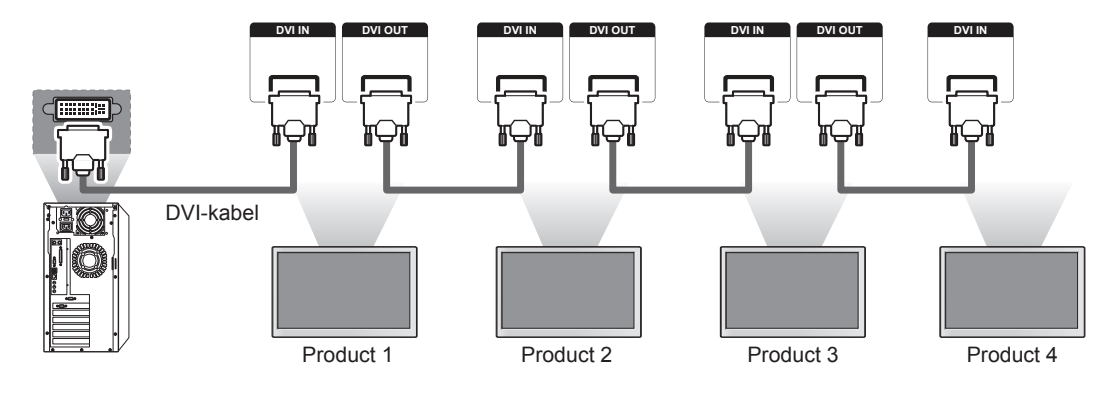

### **OPMERKING**

- Het aantal monitoren dat op één uitgang kan worden aangesloten kan mede afhangen van signaalstatus en vermogensverlies via de kabel. Als de signaalstatus goed is en er vindt geen vermogensverlies via de kabel plaats, dan kunt u tot 9 monitoren aansluiten. Als u meer monitoren wilt aansluiten, raden wij aan een verdeler te gebruiken.
- Los laten hangen van kabels bij seriekoppeling wordt afgeraden.
- DVI OUT werkt niet wanneer deze wordt verbonden met een product van een derde partij.

# **PROBLEMEN OPLOSSEN**

#### **Er is geen beeld**

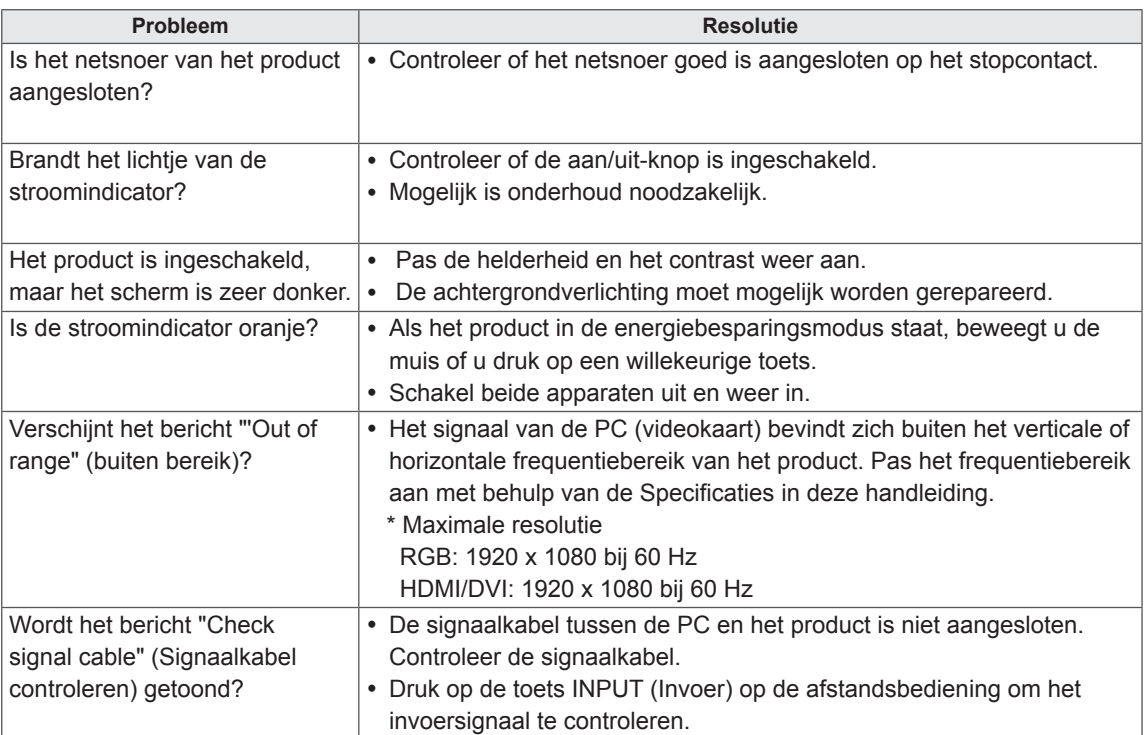

#### **Het bericht "Unknown Product" (Onbekend product) verschijnt wanneer het product is aangesloten.**

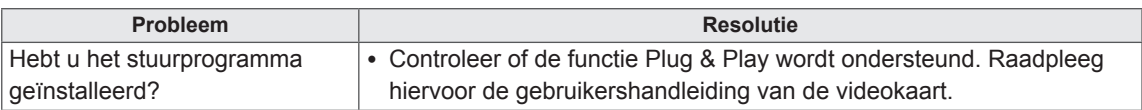

### **Het bericht "Key Lock On" (Toetsvergrendeling aan) verschijnt.**

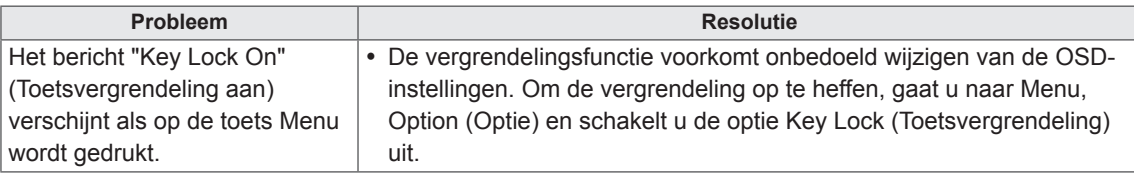

#### **Het beeld op het scherm ziet er niet normaal uit.**

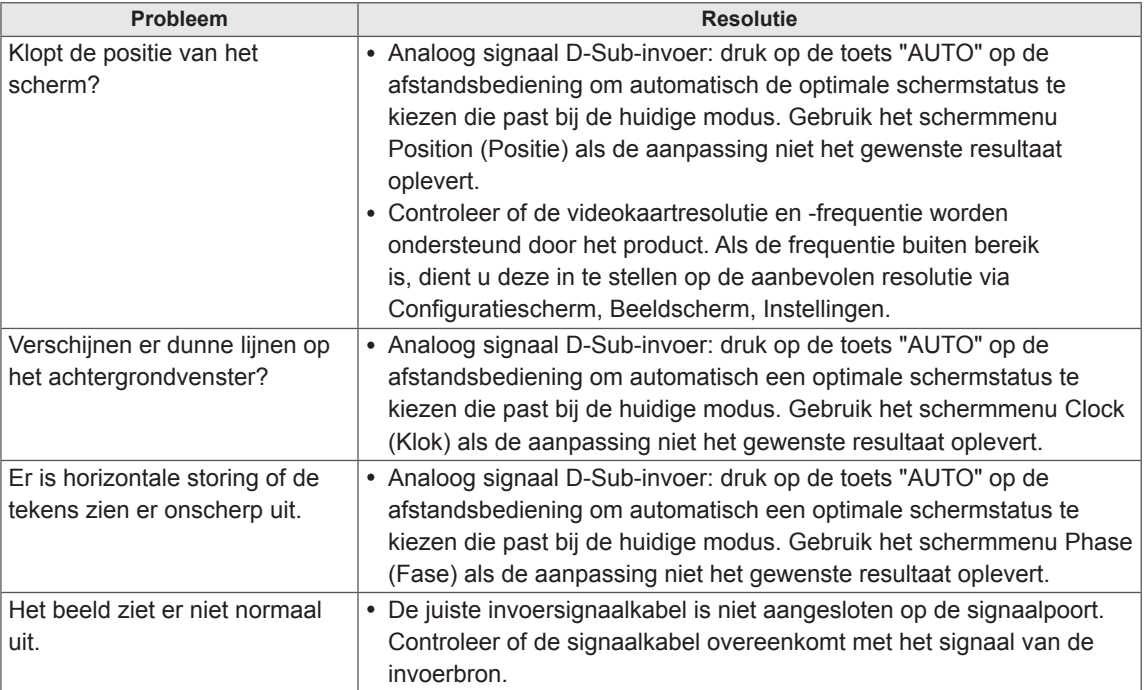

#### **Er verschijnt een nabeeld op het product.**

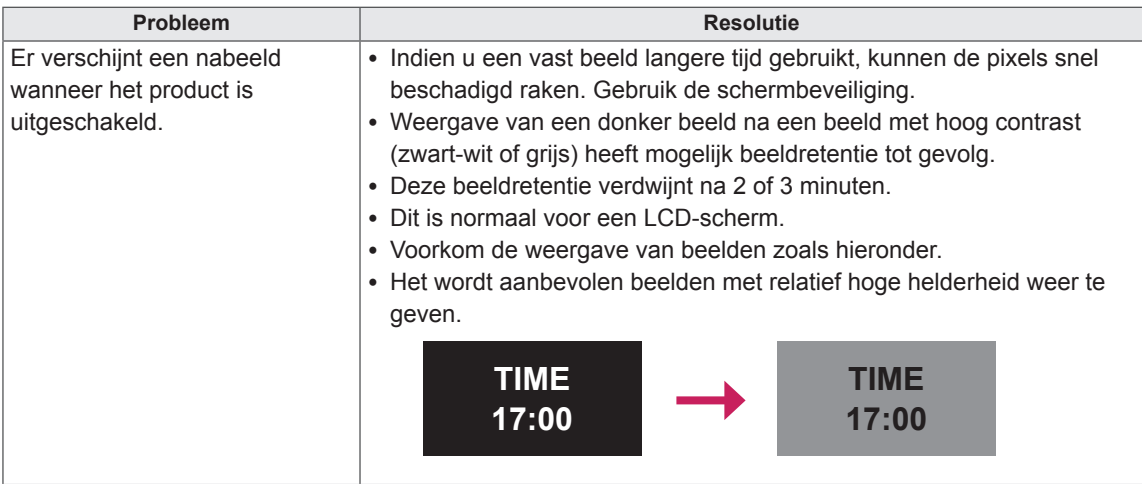

#### **De audiofunctie werkt niet.**

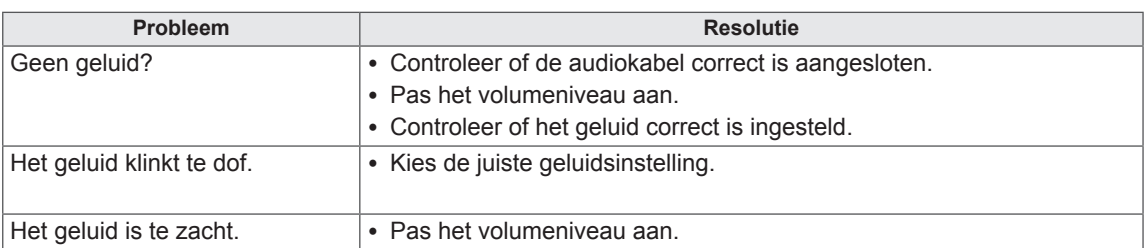

#### **De kleur van het scherm wijkt af.**

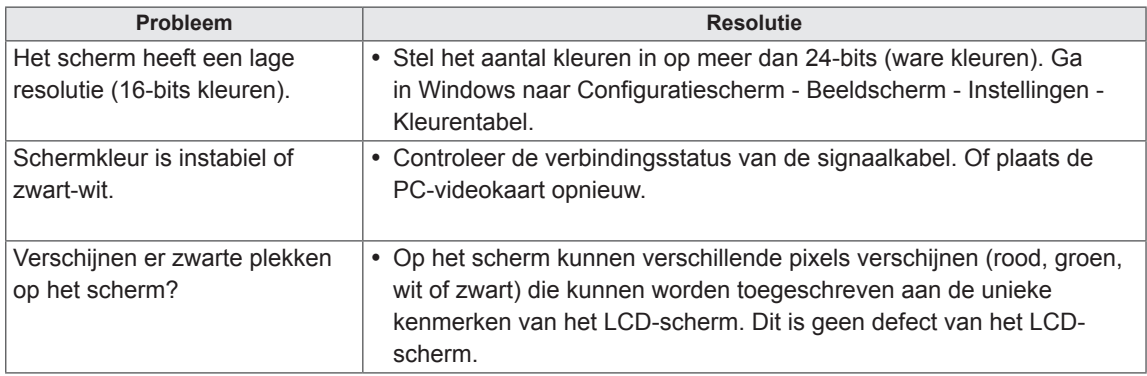

#### **Het product werkt niet normaal.**

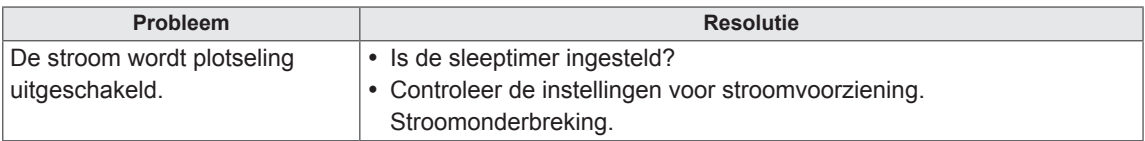

# **SPECIFICATIES**

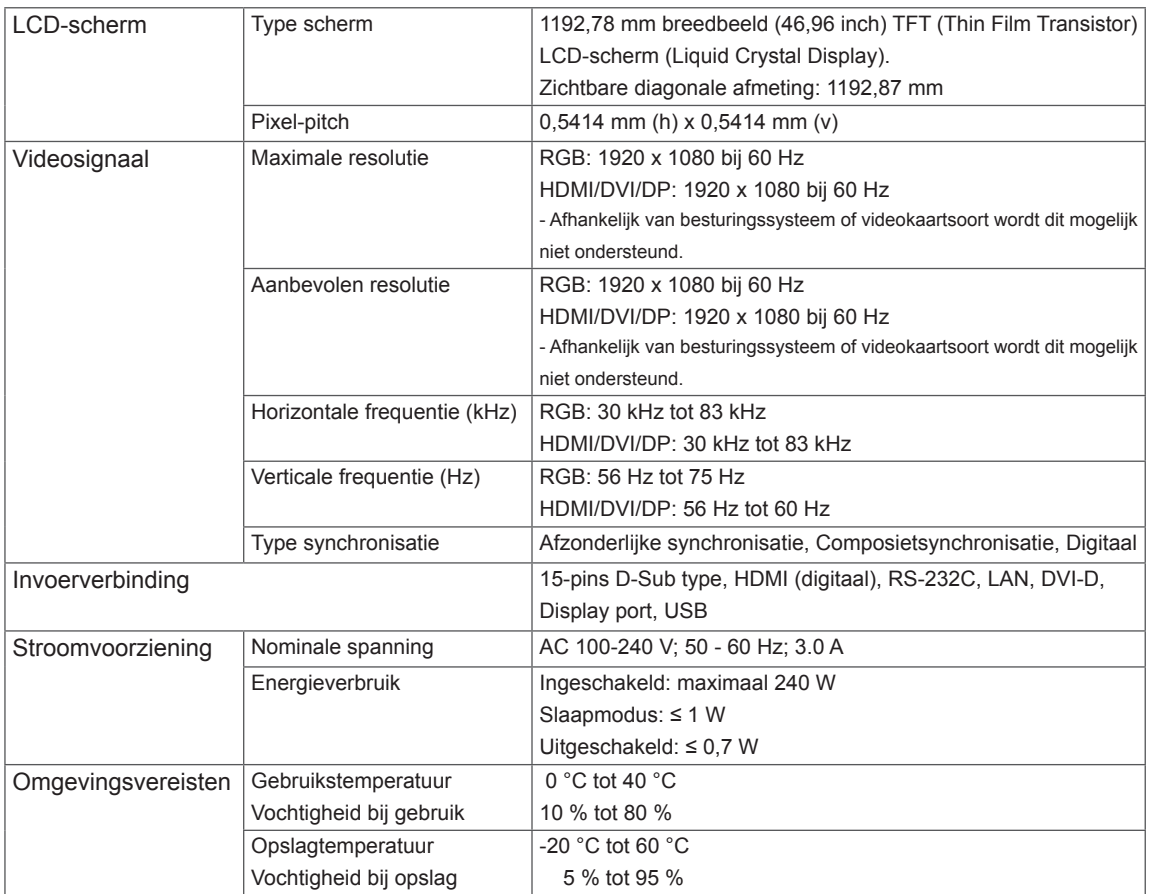

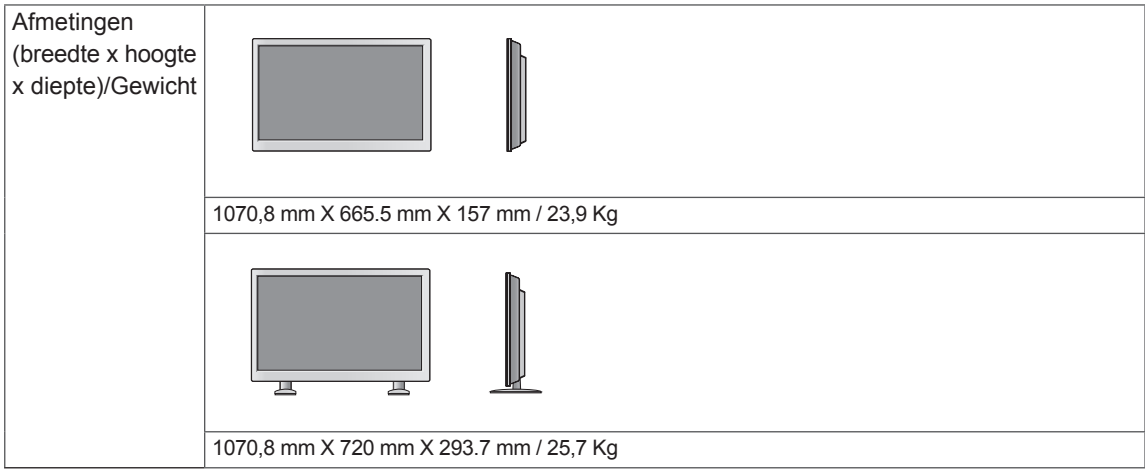

#### **\* Luidsprekerspecificaties**

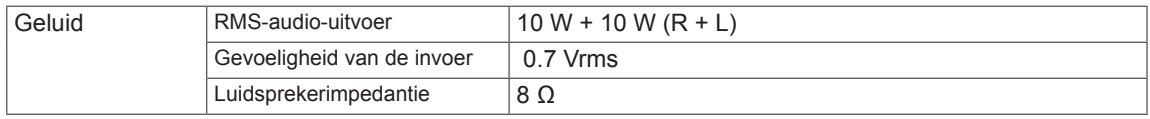

De bovenstaande productspecificaties kunnen worden gewijzigd zonder voorafgaande kennisgeving als gevolg van doorgevoerde verbeteringen in het product.

#### **Ondersteunde modus voor RGB (PC)**

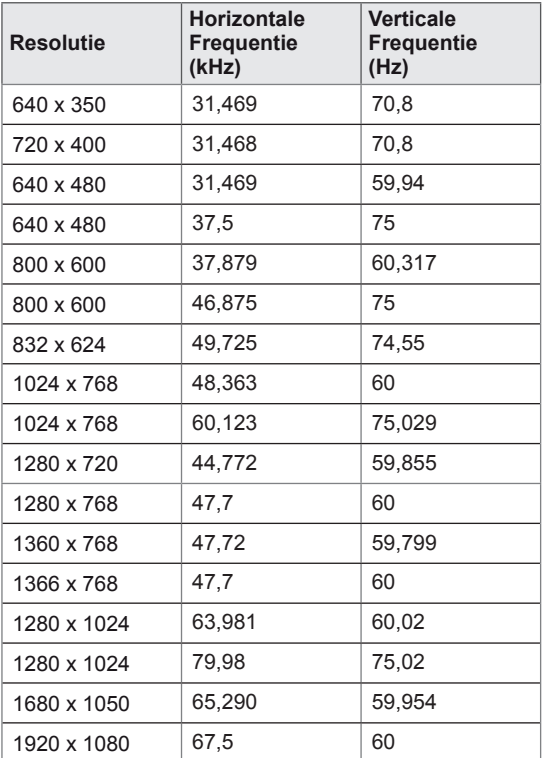

#### **HDMI/DVI/Display Port(PC) ondersteunde modus**

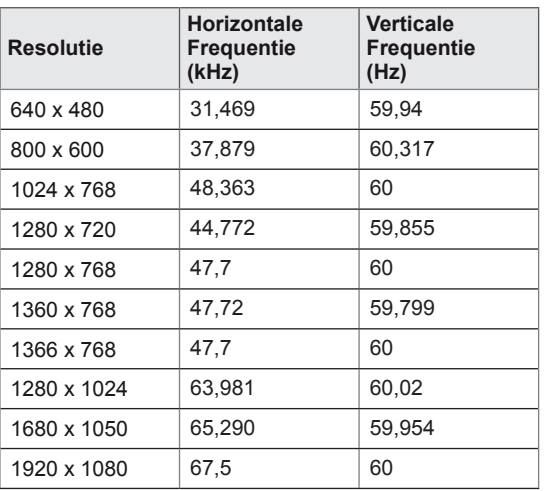

#### **DTV-modus**

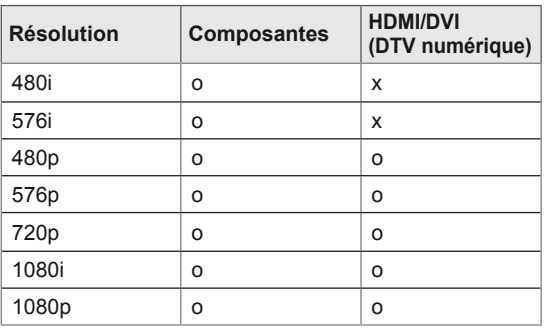

#### **Stroomindicator**

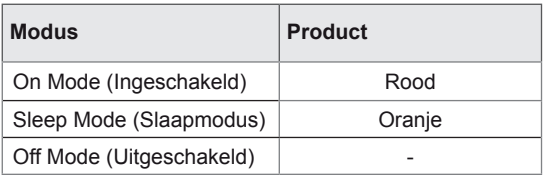

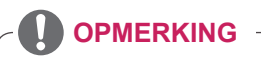

• PC-resoluties beschikbaar als optie Ingangslabel in RGB en HDMI/DVI invoermodus: 640 x 480 / 60 Hz, 1280 x 720 / 60 Hz, 1920 x 1080 / 60 Hz en DTV resoluties: 480p, 720p, 1080p.

### **OPMERKING**

- Verticale frequentie: het scherm moet als een fluorescentielamp tientallen keren per seconde worden vernieuwd om de gebruiker in staat te stellen het beeld te zien. De verticale frequentie, of de vernieuwingsfrequentie is het aantal keer dat het beeld per seconde wordt vernieuwd. De eenheid die hiervoor wordt gebruikt is Hz.
- Horizontale frequentie: De horizontale frequentie is de tijd die benodigd is om één horizontale lijn te tonen. Door 1 te delen door de horizontale frequentie kan het aantal horizontale lijnen dat per seconde wordt getoond worden geclassificeerd. De eenheid die hiervoor wordt gebruikt is kHz.

# **BEDIENING VIA RS-232**

- Gebruik deze methode om meerdere producten op één PC aan te sluiten. U kunt verschillende producten tegelijk bedienen door deze op één PC aan te sluiten.
- In het menu Option (Optie) moet de Set-ID liggen tussen 1 en 99 en moet uniek zijn.

### **De kabel aansluiten**

Sluit de RS-232C-kabel aan zoals getoond in de afbeelding.

• Het RS-232C-protocol wordt gebruikt voor communicatie tussen de PC en het product. U kunt het product aan-/uitzetten, een invoerbron selecteren of het OSD-menu aanpassen vanaf uw PC.

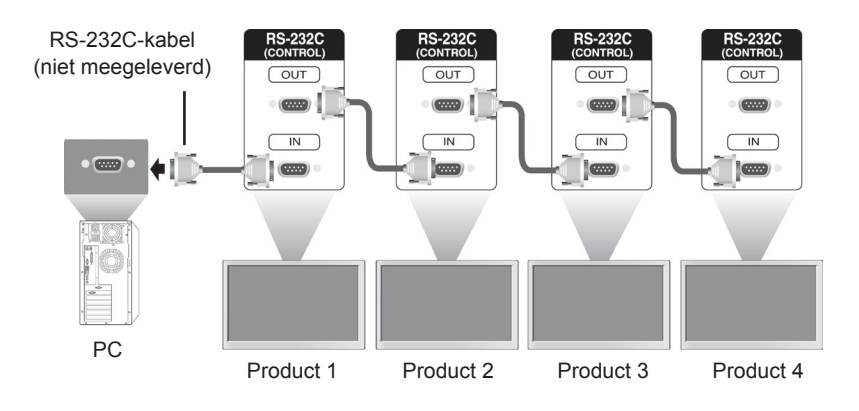

### **RS-232C-configuraties**

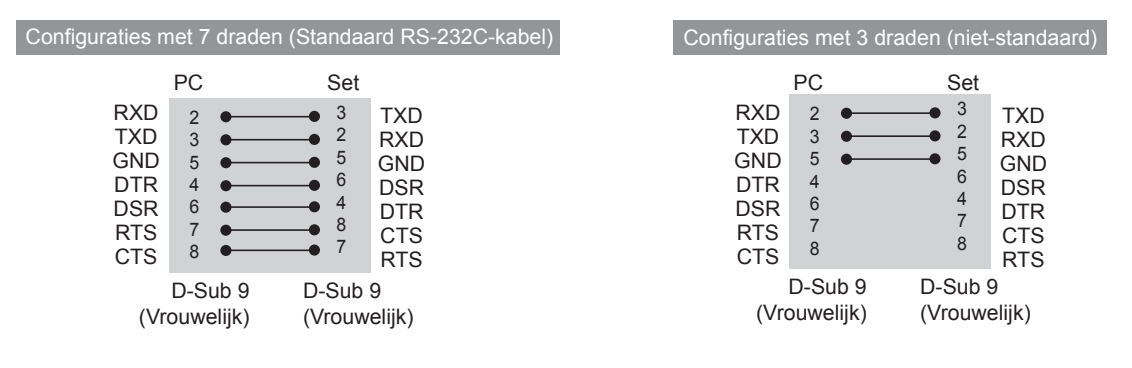

### **OPMERKING**

• Bij gebruik van een aansluiting met drie draden (niet standaard) kan er geen seriekoppeling via IR worden gebruikt.

### **Communicatieparameter**

- Baud-snelheid: 9600 baud (UART)
- Datalengte: 8 bits
- Pariteitsbit: geen
- Stopbit: 1 bit
- Flow-control: geen
- Communicatiecode: ASCII
- Gebruik een gekruiste (omgekeerde) kabel.

# **Commandoreferentielijst**

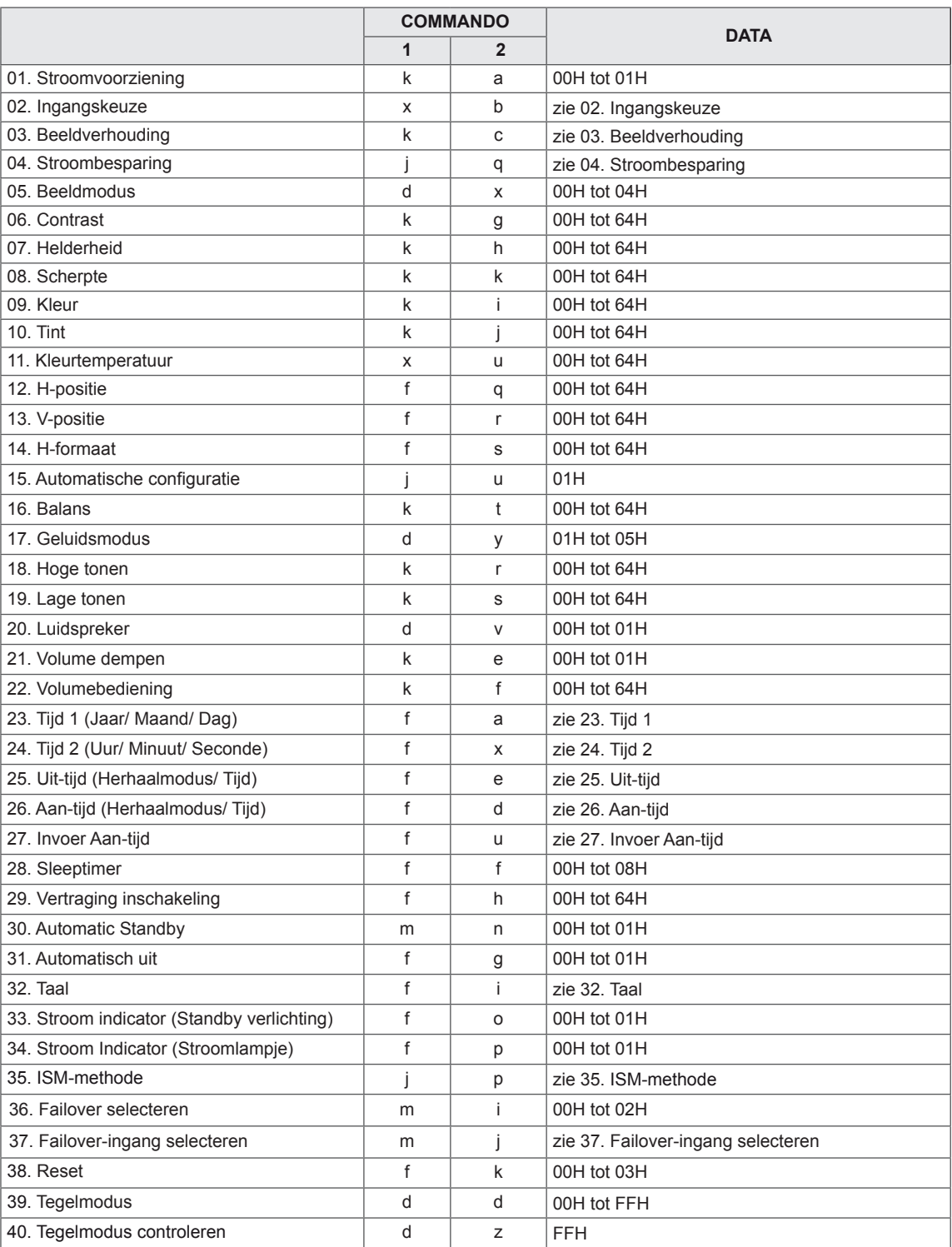

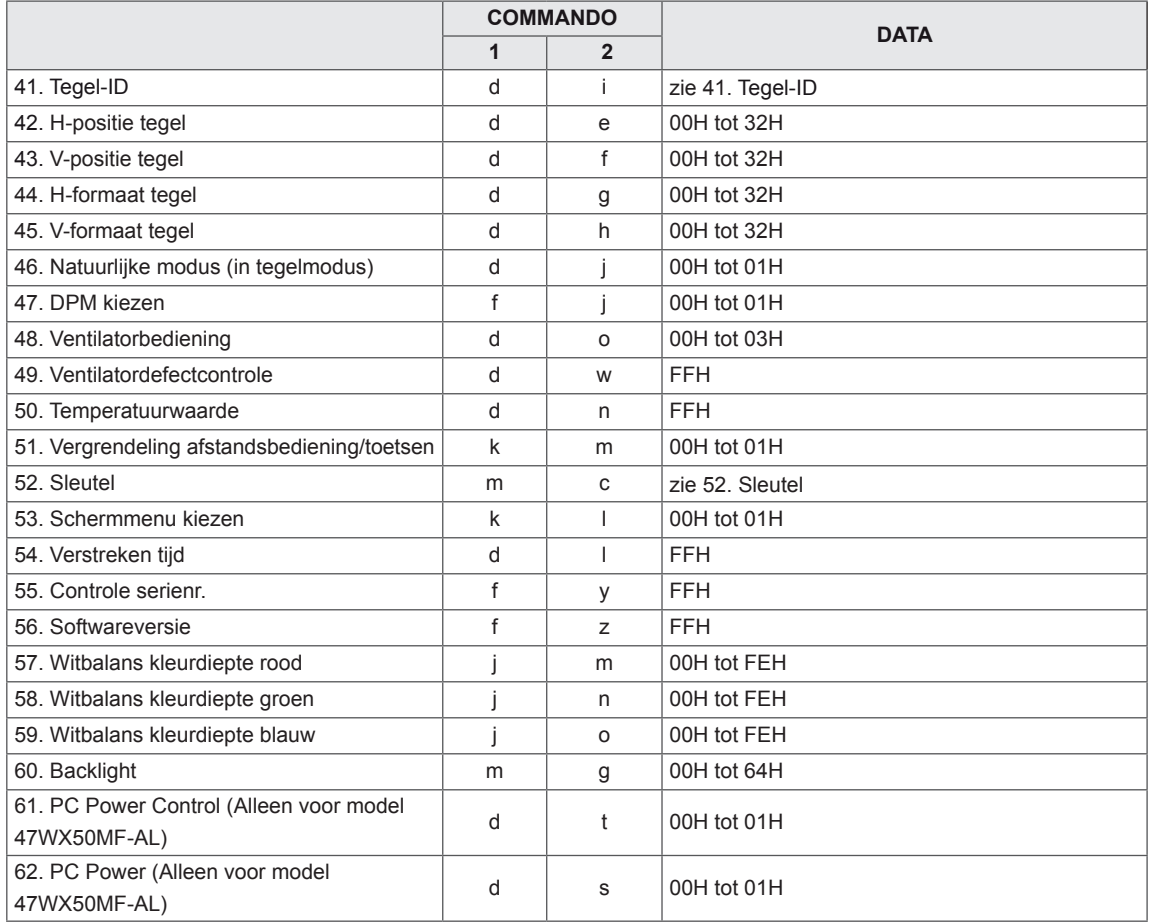

• Opmerking: tijdens USB-bewerkingen, zoals DivX of EMF, worden alle commando's behalve Stroom (ka) en Toets (mc) niet uitgevoerd en beschouwd als fout.

### **Protocol voor versturen/ontvangen**

#### **Transmissie**

[Command1][Command2][ ][Set ID][ ][Data][Cr] of [Command1][Command2][ ][Set ID][ ][Data1][ ][Data2][ ][Data3][Cr]

- \* [Commando1]: eerste commando om de monitor te bedienen.
- \* [Commando2]: tweede commando om de monitor te bedienen.
- \* [Set-ID]: Set-ID probeert te communiceren met de set. Commando voor test is 00.
- \* [DATA]: Gegevens die naar de set worden gestuurd.
- \* [DATA1]: Gegevens die naar de set worden gestuurd.
- \* [DATA2]: Gegevens die naar de set worden gestuurd.
- \* [DATA3]: Gegevens die naar de set worden gestuurd.
- \* [Cr]: Carriage Return. ASCII-code '0x0D'.
- \* [ ]: ASCII-code van spatie '0x20'.

#### **Bevestiging**

[Command2][ ][Set ID][ ][OK/NG][Data][x] of [Command2][ ][Set ID][ ][OK/NG][Data1][Data2][Data3][x]

- \* Op dezelfde wijze toont bevestigingsdatafeedback de status van elke functie als andere functies 'FF'-data in dit formaat overbrengen.
- \* Opmerking: in deze modus stuurt het scherm de bevestiging nadat het opstartproces is voltooid. Tussen commando en bevestiging kan enige vertraging zitten.
- \* Als de set-ID is ingesteld op '00'(=0x00) wordt er geen bevestiging gestuurd door het scherm.

**01. Stroomvoorziening (Commando: k a)** Het apparaat aan-/uitzetten.

#### **Transmissie** [k][a][ ][Set-ID][ ][Data][Cr]

Data 00: Uitgeschakeld 01: Ingeschakeld FF: Status controleren

#### Bevestiging [a][ ][Set-ID][ ][OK/NG][Data][x]

- \* Op dezelfde wijze toont bevestigingsdatafeedback de status van elke functie als andere functies 'FF' data in dit formaat overbrengen.
- \* Opmerking: in deze modus stuurt het scherm de bevestiging nadat het opstartproces is voltooid. Tussen commando en bevestiging kan enige vertraging zitten.
- \* Tussen commando en bevestiging kan enige vertraging zitten.

### **04. Stroombesparing (Commando: j q)**

De energiebesparingsfunctie bedienen.

#### **Transmissie** [i][q][ ][Set-ID][ ][Data][Cr]

- Data 00: Uit
	- 01: Minimum
	- 02: Medium
	- 03. Maximum
	- 04: Automatisch
	- 05. Screen Off (Scherm uit)

**Bevestiging** [q][ ][Set-ID][ ][OK/NG][Data][x]

#### **02. Ingangskeuze (Commando: x b)**

De ingangsbron voor het scherm kiezen.

**Transmissie** [x][b][ ][Set-ID][ ][Data][Cr]

Data 20: AV

 40: Component 60: RGB PC 70: DVI-D 90: HDMI(DTV) A0: HDMI(PC)

#### Bevestiging [b][ ][Set-ID][ ][OK/NG][Data][x]

### **05. Beeldmodus (Commando: d x)**

De beeldmodus kiezen.

#### **Transmissie** [d][x][ ][Set ID][ ][Data][x]

- Data 00: Vivid (Levendig)
	- 01: Standard (Standaard)(Gebruiker)
	- 02. Cinema (Bioscoop)
	- 03. Sport
	- 04: Game

**Bevestiging** [x][ ][Set-ID][ ][OK/NG][Data][x]

#### **03. Beeldverhouding (Commando: k c)**

Het formaat van het scherm aanpassen.

### **Transmissie**

[k][c][ ][Set-ID][ ][Data][Cr]

#### Data 01: 4:3

02: 16:9 04: Zoom 09: Just scan (Scannen) (720p of hoger) (Component, HDMI/Display Port DTV) \* Bij RGB, DVI-D, HDMI/Display Port PC-modus (1:1) 10 tot 1F: bioscoopzoom 1 tot 16 (AV, Component, HDMI/Display Port DTV)

Bevestiging [c][ ][Set-ID][ ][OK/NG][Data][x]

#### **06. Contrast (Commando: k g)**

Het contrast van het scherm aanpassen.

**Transmissie** [k][g][ ][Set-ID][ ][Data][Cr]

Data 00 tot 64: Contrast 0 tot 100

**Bevestiging** [g][ ][Set-ID][ ][OK/NG][Data][x]

### **07. Helderheid (Commando: k h)**

De helderheid van het scherm aanpassen.

**Transmissie** [k][h][ ][Set-ID][ ][Data][Cr]

Data 00 tot 64: Helderheid 0 tot 100

**Bevestiging** [h][ ][Set-ID][ ][OK/NG][Data][x] **10. Tint (Commando: k j) (Alleen bij video-invoer)** De tint op het scherm aanpassen.

**Transmissie** [k][j][ ][Set-ID][ ][Data][Cr]

Data 00 tot 64: Tint 0 tot 100 (R50 tot G50)

**Bevestiging** [i][ ][Set-ID][ ][OK/NG][Data][x]

#### **08. Scherpte (Commando: k k) (Alleen bij videoinvoer)**

De scherpte van het scherm aanpassen.

**Transmissie** [k][k][ ][Set-ID][ ][Data][Cr]

Data 00 tot 64: Scherpte 0 tot 100

**Bevestiging** [k][ ][Set-ID][ ][OK/NG][Data][x] **11. Kleurtemperatuur (Commando: x u)** Voor aanpassing van de kleurtemperatuur.

**Transmissie** [x][u][ ][Set-ID][ ][Data][Cr]

Data 00 tot 64: warm 50 tot koel 50

**Bevestiging** [u][ ][Set-ID][ ][OK/NG][Data][x]

**09. Kleur (Commando: k i) (Alleen bij video-invoer)** De kleur van het scherm aanpassen.

**Transmissie** [k][i][ ][Set-ID][ ][Data][Cr]

Data 00 tot 64: Kleur 0 tot 100

**Bevestiging** [i][ ][Set-ID][ ][OK/NG][Data][x]

#### **12. H-positie (Commando: f q)**

De horizontale positie instellen. Deze functie is alleen beschikbaar als de Tegelmodus is uitgeschakeld. \* Het bereik is afhankelijk van de resolutie van de RGB-invoer. (Alleen beschikbaar voor RGB-invoer.)

**Transmissie** [f][q][ ][Set-ID][ ][Data][Cr]

Data 00 tot 64: Links -50 tot Rechts 50

Bevestiging [q][ ][Set-ID][ ][OK/NG][Data][x]

#### **13. V-positie (Commando: f r)**

De verticale positie instellen.

Deze functie is alleen beschikbaar als de Tegelmodus is uitgeschakeld.

\* Het bereik is afhankelijk van de resolutie van de RGB-invoer. (Alleen beschikbaar voor RGB-invoer.)

#### **Transmissie** [f][r][ ][Set-ID][ ][Data][Cr]

Data 0 - 64: min. -50 (onder) tot max. 50 (boven)

Bevestiging [r][ ][Set-ID][ ][OK/NG][Data][x] **16. Balans (Commando: k t)** De balans aanpassen.

> **Transmissie** [k][t][ ][Set-ID][ ][Data][Cr]

Data 00 tot 64: Links 50 naar Rechts 50

**Bevestiging** [t][ ][Set-ID][ ][OK/NG][Data][x]

#### **14. H-formaat (Commando: f s)**

De horizontale grootte instellen. Deze functie is alleen beschikbaar als de Tegelmodus is uitgeschakeld.

\* Het bereik is afhankelijk van de resolutie van de RGB-invoer. (Alleen beschikbaar voor RGB-invoer.)

#### Transmissie

#### [f][s][ ][Set-ID][ ][Data][Cr]

Data 00 tot 64: Formaat -50 tot +50

Bevestiging [s][ ][Set-ID][ ][OK/NG][Data][x] **17. Geluidsmodus (Commando: d y)** De geluidsmodus aanpassen.

#### **Transmissie** [d][y][ ][Set ID][ ][Data][x]

- Data 01: Standard (Standaard)
	- 02: Music (Muziek)
	- 03: Cinema (Bioscoop)
	- 04: Sport
	- 05. Game

**Bevestiging** [y][ ][Set-ID][ ][OK/NG][Data][x]

#### **15. Automatische configuratie (Commando: j u)**

De beeldpositie automatisch aanpassen en het trillen van het beeld automatisch minimaliseren. \*Alleen beschikbaar voor RGB-invoer.

**Transmissie** [j][u][ ][Set-ID][ ][Data][Cr]

Data 01: Set

Bevestiging [u][ ][Set-ID][ ][OK/NG][Data][x] **18. Hoge tonen (Commando: k r)** De hoge tonen aanpassen.

**Transmissie** [k][r][ ][Set-ID][ ][Data][Cr]

Data 00 tot 64: Hoge tonen 0 tot 100

**Bevestiging** [r][ ][Set-ID][ ][OK/NG][Data][x] **19. Lage tonen (Commando: k s)** De lagen tonen aanpassen.

**Transmissie** [k][s][ ][Set-ID][ ][Data][Cr]

Data 00 tot 64: Lage tonen 0 tot 100

**Bevestiging** [s][ ][Set-ID][ ][OK/NG][Data][x] **22. Volumebediening (Commando: k f)** Volume aanpassen.

**Transmissie** [k][f][ ][Set-ID][ ][Data][Cr]

Data 00 tot 64: Volume 0 tot 100

**Bevestiging** [f][ ][Set-ID][ ][OK/NG][Data][x]

#### **20. Luidspreker (Commando: d v)**

De luidspreker in- of uitschakelen.

**Transmissie** 

[d][v][ ][Set ID][ ][Data][x]

Data 00: Uit  $01 \cdot$  Aan

Bevestiging [v][ ][Set-ID][ ][OK/NG][Data][x] **23. Tijd 1 (Jaar/ Maand/ Dag) (Commando: f a)** Hiermee kunt u waarden van Tijd 1 (Jaar/ Maand/ Dag) instellen.

#### **Transmissie**

[f][a][ ][Set ID][ ][Data1][ ][Data2][ ][Data3][Cr] Data1 00 tot 14: 2010 tot 2030 Data2 01 tot 0C: januari tot december Data3 01 tot 1F: 1 tot 31 \* Voer "fa [Set ID] ff" in om de waarden van Tijd 1 (Jaar/ Maand/ Dag) te controleren. Bevestiging [a][ ][Set ID][ ][OK/NG][Data1][Data2][Data3][x]

#### **21. Volume dempen (Commando: k e)**

Beeld dempen inschakelen/uitschakelen.

#### **Transmissie** [k][e][ ][Set-ID][ ][Data][Cr]

Data 00: volume dempen aan (volume uit) 01 : volume dempen uit (volume aan)

**Bevestiging** 

#### [e][ ][Set-ID][ ][OK/NG][Data][x]

Data 00: volume dempen aan (volume uit) 01 : volume dempen uit (volume aan) **24. Tijd 2 (Uur/ Minuut/ Seconde) (Commando: f x)** De waarden van Tijd 2 instellen (uur/minuut/ seconde).

#### Transmissie

[f][x][ ][Set ID][ ][Data1][ ][Data2][ ][Data3][Cr]

- Data1 00 tot 17: 00 tot 23 uur
- Data2 00 tot 3B: 00 tot 59 minuten
- Data3 00 tot 3B: 00 tot 59 seconden
- \* Voer "fx [Set ID] ff" in om de waarden van Tijd 2
- (Uur/ Minuut/ Seconde) te controleren.

\*\* Dit commando werkt niet als Time 1 (Tijd 1 (Jaar/ Maand/ Dag)) niet eerst is ingesteld.

#### Bevestiging

[x][ ][Set ID][ ][OK/NG][Data1][Data2][Data3][x]

Tijd) in.

#### **Transmissie**

#### [f][e][ ][Set ID][ ][Data1][ ][Data2][ ][Data3][Cr]

- Data1 00: Herhalen uit
	- 01: Eenmaal herhalen
	- 02: Dagelijks herhalen
	- 03: Van maandag tot en met vrijdag herhalen
	- 04: Van maandag tot en met zaterdag herhalen
	- 05: Van zaterdag tot en met zondag herhalen
	- 06: Op zondag herhalen
- Data2 00 tot 17: 00 tot 23 uur
- Data3, 00 tot 3B: 00 tot 59 minuten

\* Voer "fe [Set ID] ff" in om de waarden van de Uittijd (Herhaalmodus/Tijd) te controleren.

\* Controleer of Tijd 1 (Jaar/ Maand/ Dag) en Tijd 2 (Uur/ Minuut/ Seconde) zijn ingesteld voor u deze functie instelt.

**Bevestiging** 

[e][ ][Set ID][ ][OK/NG][Data1][Data2][Data3][x]

#### **27. Invoer Aan-tijd (Commando: f u)**

Hiermee kunt u de invoerfunctie van de Aan-tijd instellen.

#### **Transmissie**

- [f][u][ ][Set ID][ ][Data][Cr]
- Data 20: AV
	- 40: Component
	- 60. RGB
	- 90: HDMI
	- 70: DVI

\* Controleer of de functies Tijd 1 (Jaar/ Maand/ Dag), Tijd 2 (Uur/ Minuut/ Seconde) en Aan-tijd (Herhaalmodus/Tijd) zijn ingesteld voor u deze functie instelt.

#### **Bevestiging**

[u][ ][Set ID][ ][OK/NG][Data][x]

#### **28. Sleeptimer (Commando: f f)** De sleeptimer instellen.

**Transmissie** [f][f][ ][Set-ID][ ][Data][Cr]

- Data 00: Uit
	- 01: 10 min.
	- $02:20 \text{ min}$
	- 03: 30 min.
	- 04: 60 min.
	- 05: 90 min.
	- 06: 120 min. 07: 180 min.
	- 08: 240 min.

#### Bevestiging

[f][ ][Set-ID][ ][OK/NG][Data][x]

**29. Vertraging inschakeling (Commando: f h)**

Planningsvertraging instellen bij inschakelen (eenheid: seconde).

**Transmissie** [f][h][ ][Set-ID][ ][Data][Cr]

Data 00 tot 64: 0 tot 100 sec.

**Bevestiging** 

#### [h][ ][Set-ID][ ][OK/NG][Data][x]

**26. Aan-tijd (Herhaalmodus/ Tijd) (Commando: f d)** Hiermee stelt u de functie Aan-tijd (Herhaalmodus/ Tijd) in.

**Transmissie** 

#### [f][d][ ][Set ID][ ][Data1][ ][Data2][ ][Data3][Cr]

- Data1 00: Herhalen uit
	- 01: Eenmaal herhalen
	- 02: Dagelijks herhalen
	- 03: Van maandag tot en met vrijdag herhalen
	- 04: Van maandag tot en met zaterdag herhalen
	- 05: Van zaterdag tot en met zondag herhalen 06: Op zondag herhalen
- Data2 00 tot 17: 00 tot 23 uur
- Data3 00 tot 3B: 00 tot 59 minuten

\* Voer "fd [Set ID] ff" in om de waarden van de Aantijd (Herhaalmodus/ Tijd) te controleren.

\* Controleer of Tijd 1 (Jaar/ Maand/ Dag) en Tijd 2 (Uur/ Minuut/ Seconde) zijn ingesteld voor u deze functie instelt.

#### Bevestiging

[d][ ][Set ID][ ][OK/NG][Data1][Data2][Data3][x]

#### **30. Automatic Standby (Commando: m n)** Automatic Standby instellen.

**Transmissie** 

#### [m][n][ ][Set ID][ ][Data][Cr]

Data 00: Automatic Standby Uit 01: Automatic Standby Aan (4 uur)

**Bevestiging** 

[n][ ][Set ID][ ][OK/NG][Data][x]

**33. Stroom indicator (Standby verlichting) (Commando: f o)**

Hiermee stelt u de functie Stroom Indicator (Standby verlichting) in.

#### Transmissie

#### [f][o][ ][Set ID][ ][Data][Cr]

Data 00: Standby verlichting uit 01: Standby verlichting aan

#### **Bevestiging**

[o][ ][Set ID][ ][OK/NG][Data][x]

#### **31. Automatisch uit (Commando: f g)**

Hiermee kunt u de functie Automatisch Uit instellen.

#### **Transmissie**

#### [f][g][ ][Set ID][ ][Data][Cr]

Data 00: Automatisch Uit uit 01: Automatisch Uit aan (15 minuten)

**Bevestiging** 

[g][ ][Set ID][ ][OK/NG][Data][x]

#### **32. Taal (Commando: f i)**

De taal voor het schermmenu instellen.

#### **Transmissie** [f][i][ ][Set-ID][ ][Data][Cr]

Data 00: Tsjechisch

- 01: Deens
- 02: Duits
- 03: Engels
- 04: Spaans (EU)
- 05: Grieks
- 06: Frans
- 07: Italiaans
- 08: Nederlands
- 09: Noors
- 0A: Portugees
- 0B: Portugees (BR)
- 0C: Russisch
- 0D: Fins
- 0E: Zweeds
- 0F: Koreaans 10: Chinees
- 11: Japans
- 11: Yue Chinees (Kantonees)

#### **Bevestiging**

[i][ ][Set-ID][ ][OK/NG][Data][x]

#### **34. Stroom Indicator (Stroomlampje) (Commando: f p)**

Hiermee stelt u de functie Stroom Indicator (Stroomlampje) in.

#### **Transmissie**

[f][p][ ][Set ID][ ][Data][Cr]

Data 00: Stroomlampje uit 01: Stroomlampje aan

#### **Bevestiging**

[p][ ][Set ID][ ][OK/NG][Data][x]

#### **35. ISM-methode (Commando: j p)**

De ISM-methode kiezen om te voorkomen dat een stilstaand beeld te lang op het scherm wordt getoond.

#### **Transmissie** [i][p][ ][Set-ID][ ][Data][Cr]

Data 01: Orbiter 02: Inversie 04: White wash 08: Normaal

#### **Bevestiging** [p][ ][Set-ID][ ][OK/NG][Data][x]

#### **36. Fail Over Select (Failover selecteren) (Commando: m i)**

Hiermee kunt u de functie Failover instellen.

**Transmissie** [m][i][ ][Set ID][ ][Data][Cr]

Data 00: Uit

 01: Auto (Automatisch) 02: Handmatig

#### **Bevestiging** [i][ ][Set ID][ ][OK/NG][Data][x]

#### **38. Reset (Commando: f k)**

Functies voor resetten van beeld-, scherm-, geluiden fabrieksinstellingen uitvoeren.

#### **Transmissie**

[f][k][ ][Set-ID][ ][Data][Cr]

Data 00: Beeldinstellingen herstellen 01: Scherminstellingen herstellen (Alleen beschikbaar voor RGB-invoer.) 02: Fabrieksinstellingen 03: Geluid resetten

**Bevestiging** [k][ ][Set-ID][ ][OK/NG][Data][x]

#### **37. Fail Over Input Select (Failoveringang selecteren) (Commando: m j)**

#### Failover selecteren.

\* Alleen beschikbaar in handmatige failover-modus.

#### **Transmissie**

#### [m][j][ ][Set ID][ ][Data1][ ][Data2][ ][Data3][Cr][ ] [Data4][Cr]

Data 1 tot 4 (Prioriteit 1 tot 4)

- $60 \cdot RGR$
- 70: DVI-D\*
- 90: HDMI\*\*

\* Gebruik 0x70 als data voor DVI-D-invoer, ongeacht of DVI-D (PC) of DVI-D (DTV) wordt gebruikt.

\*\* Gebruik 0x90 als data voor HDMI-invoer, ongeacht of HDMI-DTV of HDMI-PC wordt gebruikt.

#### Bevestiging

[j][ ][Set ID][ ][OK/NG][Data1][Data2][Data3][Data4]  $[x]$ 

Data 1 tot 4 (Prioriteit 1 tot 4) 60: RGB 70: DVI-D\*\*\*\* 90: HDMI\*\*\*\*\*

\*\*\*\* Retourneert 0x70 als data voor DVI-D poort, ongeacht of DVI-D (PC) of DVI-D (DTV) wordt gebruikt.

\*\*\*\*\* Retourneert 0x90 als data voor de HDMI-poort, ongeacht of HDMI-DTV of HDMI-PC wordt gebruikt.

#### **39. Tegelmodus (Commando: d d)**

De Tegelmodus (aan/uit), tegelrij en kolomgrootte selecteren.

**Transmissie** [d][d][ ][Set-ID][ ][Data][Cr]

Data 00 tot FF: 1e byte - aantal kolommen 2de byte - aantal rijen

\*00, 01, 10, 11: Tegelmodus uit.

#### Bevestiging

[d][ ][Set-ID][ ][OK/NG][Data][x]

**40. Tegelmodus controleren (Commando: d z)** De status van de Tegelmodus controleren.

#### **Transmissie**

#### [d][z][ ][Set ID][ ][Data][Cr]

Data FF: de status van de Tegelmodus controleren Bevestiging

#### [z][ ][Set ID][ ][OK/NG][Data1][Data2][Data3][x]

- Data1 00: Tegelmodus uit
- 01: Tegelmodus aan
- Data2 00 tot 0F: aantal kolommen
- Data3 00 tot 0F: aantal rijen
# **41. Tegel-ID (Commando: d i)**

Hiermee stelt u de tegel-ID in.

## **Transmissie** [d][i][ ][Set ID][ ][Data][x]

Data 01 tot E1: tegel-ID 01 tot 225\*\*

FF: tegel-ID lezen

\* Data kan niet worden ingesteld op meer dan (tegelrij) x (tegelkolom)

## **Bevestiging**

[i][ ][Set ID][ ][OK/NG][Data][x]

\* NG wordt geretourneerd wanneer data groter is dan (tegelrij) x (tegelkolom), met uitzondering van 0 x FF.

# **44. H-grootte tegel (Commando: d g)**

Het horizontale tegelformaat instellen. Stel H-positie tegel in op 0x32 (50) voor u H-formaat tegel instelt.

\* Deze functie is alleen beschikbaar als de optie Natuurlijk van de Tegelmodus is uitgeschakeld terwijl de Tegelmodus is ingeschakeld.

## Transmissie [d][q][ ][Set ID][ ][Data][x]

Data 00 tot 32: 0 tot 50

Bevestiging [g][ ][Set-ID][ ][OK/NG][Data][x]

## **42. H-positie tegel (Commando: d e)**

De horizontale tegelpositie instellen.

\* Deze functie is alleen beschikbaar als de optie Natuurlijk van de Tegelmodus is uitgeschakeld terwijl de Tegelmodus is ingeschakeld.

## **Transmissie**

## [d][e][ ][Set-ID][ ][Data][Cr]

Data 00 tot 32: van links (-50) naar rechts (0) (\*Waarden voor links/rechts zijn afhankelijk van H-formaat tegels.)

**Bevestiging** [e][ ][Set-ID][ ][OK/NG][Data][x]

## **45. V-formaat tegel (Commando: d h)**

Het verticale tegelformaat instellen. \* Stel V-positie tegel in op 0 x 00 voor u V-formaat tegen instelt.

\* Deze functie is alleen beschikbaar als de optie Natuurlijk van de Tegelmodus is uitgeschakeld terwijl de Tegelmodus is ingeschakeld.

#### **Transmissie**

[d][h][ ][Set ID][ ][Data][x]

Data 00 tot 32: 0 tot 50

Bevestiging [h][ ][Set ID][ ][OK/NG][Data][x]

# **43. V-positie tegel (Commando: d f)**

De verticale tegelpositie instellen.

\* Deze functie is alleen beschikbaar als de optie Natuurlijk van de Tegelmodus is uitgeschakeld terwijl de Tegelmodus is ingeschakeld.

## **Transmissie**

## [d][f][ ][Set-ID][ ][Data][Cr]

Data 0 tot 32: onder (0) naar boven (50) (\*Waarden voor onder/boven zijn afhankelijk van V-formaat tegel.)

**Bevestiging** [f][ ][Set-ID][ ][OK/NG][Data][x]

# **46. Natuurlijke modus (in tegelmodus) (Commando:**

**d j)** Natuurlijke tegelmodus instellen.

**Transmissie** [d][j][ ][Set ID][ ][Data][x]

Data 00: Uit 01: Aan

Bevestiging [j][ ][Set-ID][ ][OK/NG][Data][x]

#### **47. DPM Select (DPM kiezen) (Commando: f j)** Hiermee kunt u de DPM-functie (Display Power Management) instellen.

#### **Transmissie**

[f][j][ ][Set ID][ ][Data][x]

Data 00: DPM Select uit 01: DPM Select aan

**Bevestiging** [i][ ][Set ID][ ][OK/NG][Data][x]

# **50. Temperatuurwaarde (Commando: d n)**

- De temperatuur in het scherm aflezen. **Transmissie** 

[d][n][ ][Set ID][ ][Data][Cr]

Data FF: in hexadecimaal moet Data altijd ff zijn.

**Bevestiging** [n][ ][Set ID][ ][OK/NG][Data][x]

## **48. Ventilatorbediening (Commando: d o)**

- De ventilatorbediening in- of uitschakelen.

#### **Transmissie**

[d][o][ ][Set ID][ ][Data][Cr]

Data 00: Auto

- 01: Aan
	- 02: Handmatig
	- 03: Uit

Bevestiging

[o][ ][Set ID][ ][OK/NG][Data][x]

# **51. Vergrendeling afstandsbediening/toetsen (Commando: k m)**

Hiermee kunt u de afstandsbediening en vergrendelen en de bedieningstoetsen op de voorkant van het scherm vergrendelen.

## **Transmissie**

#### [k][m][ ][Set ID][ ][Data][Cr]

Data 00: Vergrendelen uit 01: Vergrendelen aan

\* Gebruik deze modus als u om welke reden dan ook van plan bent om de afstandsbediening en de bedieningstoetsen op het scherm niet te gebruiken. Remote controller Lock / Key Lock (Afstandsbediening Vergrendeld / Sleutel Vergrendeld) wordt opgeheven als het scherm opnieuw wordt opgestart.

\* Het scherm kan niet worden ingeschakeld door de aan-knop op de afstandsbediening en de bedieningstoetsen op het voorpaneel, wanneer de sleutel is vergrendeld in de standby-modus.

**Bevestiging** [m][ ][Set ID][ ][OK][Data][x]

#### **49. Ventilatordefectcontrole (Commando: d w)**

- De ventilatorbediening in- of uitschakelen.

#### **Transmissie**

[d][w][ ][Set ID][ ][Data][Cr]

Data FF: in hexadecimaal moet Data altijd ff zijn.

# **Bevestiging**

[w][ ][Set ID][ ][OK/NG][Data][x]

Data 00: ventilator defect 01: ventilator in orde **52. Sleutel (Commando: m c)**

Sleutelcode voor de IR-afstandsbediening verzenden.

**Transmissie** [m][c][ ][Set-ID][ ][Data][Cr]

Data IR\_KEY\_CODE

**Bevestiging** [c][ ][Set-ID][ ][OK/NG][Data][x]

Als het scherm in stand-bymodus staat, kan deze alleen worden ingeschakeld met de Power-toets op de afstandsbediening.

## **53. Schermmenu kiezen (Commando: k l)** Om het schermmenu (OSD) in of uit te schakelen.

**Transmissie** 

[k][l][ ][Set-ID][ ][Data][Cr]

Data 00: OSD uit 01: OSD aan

**Bevestiging** [I][ ][Set-ID][ ][OK/NG][Data][x] **56. Softwareversie (Commando: f z)**  De softwareversie controleren.

**Transmissie** [f][z][ ][Set-ID][ ][Data][Cr]

Data FF: in hexadecimaal moet Data altijd ff zijn.

**Bevestiging** [z][ ][Set-ID][ ][OK/NG][Data][x]

# **54. Verstreken tijd (Commando: d l)**

De verstreken tijd aflezen.

**Transmissie** [d][l][ ][Set ID][ ][Data][x]

Data FF: in hexadecimaal moet Data altijd ff zijn.

**Bevestiging** [I][ ][Set-ID][ ][OK/NG][Data][x]

\* Geretourneerde data zijn uren in hexadecimaal.

**57. Witbalans kleurdiepte rood (Commando: j m)** Witbalans kleurdiepte rood aanpassen.

**Transmissie** [j][m][ ][Set ID][ ][Data][Cr]

Data 00 tot FE: kleurdiepte rood 0 tot 254

Bevestiging [m][ ][Set ID][ ][OK/NG][Data][x]

#### **55. Controle serienr. (Commando: f y)** De serienummers controleren.

**Transmissie** [f][y][ ][Set-ID][ ][Data][Cr]

Data FF: in hexadecimaal moet Data altijd ff zijn.

**Bevestiging** [y][ ][Set-ID][ ][OK/NG][Data][x] **58. Witbalans kleurdiepte groen (Commando: j n)** Witbalans kleurdiepte groen aanpassen.

**Transmissie** [i][n][ ][Set ID][ ][Data][Cr]

Data 00 tot FE: kleurdiepte groen 0 tot 254

**Bevestiging** [n][ ][Set ID][ ][OK/NG][Data][x] **59. Witbalans kleurdiepte blauw (Commando: j o)** Witbalans kleurdiepte blauw aanpassen.

**Transmissie** [ilo][ ][Set ID][ ][Data][Cr] Data 00 tot FE: kleurdiepte blauw 0 tot 254 Bevestiging [o][ ][Set ID][ ][OK/NG][Data][x]

**62. PC Power (Commando: d s) (Alleen voor model 47WX50MF-AL)**

De PC in- en uitschakelen als de PC en de monitor niet zijn gesynchroniseerd.

#### **Transmissie**

## [d][s][ ][Set ID][ ][Data][Cr]

Data 00: De PC is uitgeschakeld. 01: De PC is ingeschakeld.

# Bevestiging

## [s][ ][Set ID][ ][OK][Data][x]

Data 00: De PC is uitgeschakeld. 01: De PC is ingeschakeld.

**60. Backlight (Commando: m g)** Backlight aanpassen. **Transmissie** [m][g][ ][Set ID][ ][Data][Cr] Data 00 tot 64: Backlight 0 tot 100 Bevestiging [g][][set ID][][OK/NG][Data][x]

**61. PC Power Control (Commando: d t) (Alleen voor model 47WX50MF-AL)**

De PC in- en uitschakelen als de PC en de monitor zijn gesynchroniseerd.

## **Transmissie**

## [d][t][ ][Set ID][ ][Data][Cr]

#### Data

00: gesynchroniseerd (Als de monitor is uitgeschakeld, is de PC ook uitgeschakeld.) 01: niet gesynchroniseerd (De monitor is ingeschakeld, maar de PC is uitgeschakeld) **Bevestiging** 

# [t][ ][Set ID][ ][OK][Data][x]

#### Data

00: gesynchroniseerd (Als de monitor is uitgeschakeld, is de PC ook uitgeschakeld.) 01: niet gesynchroniseerd (De monitor is ingeschakeld, maar de PC is uitgeschakeld)

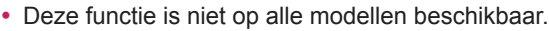

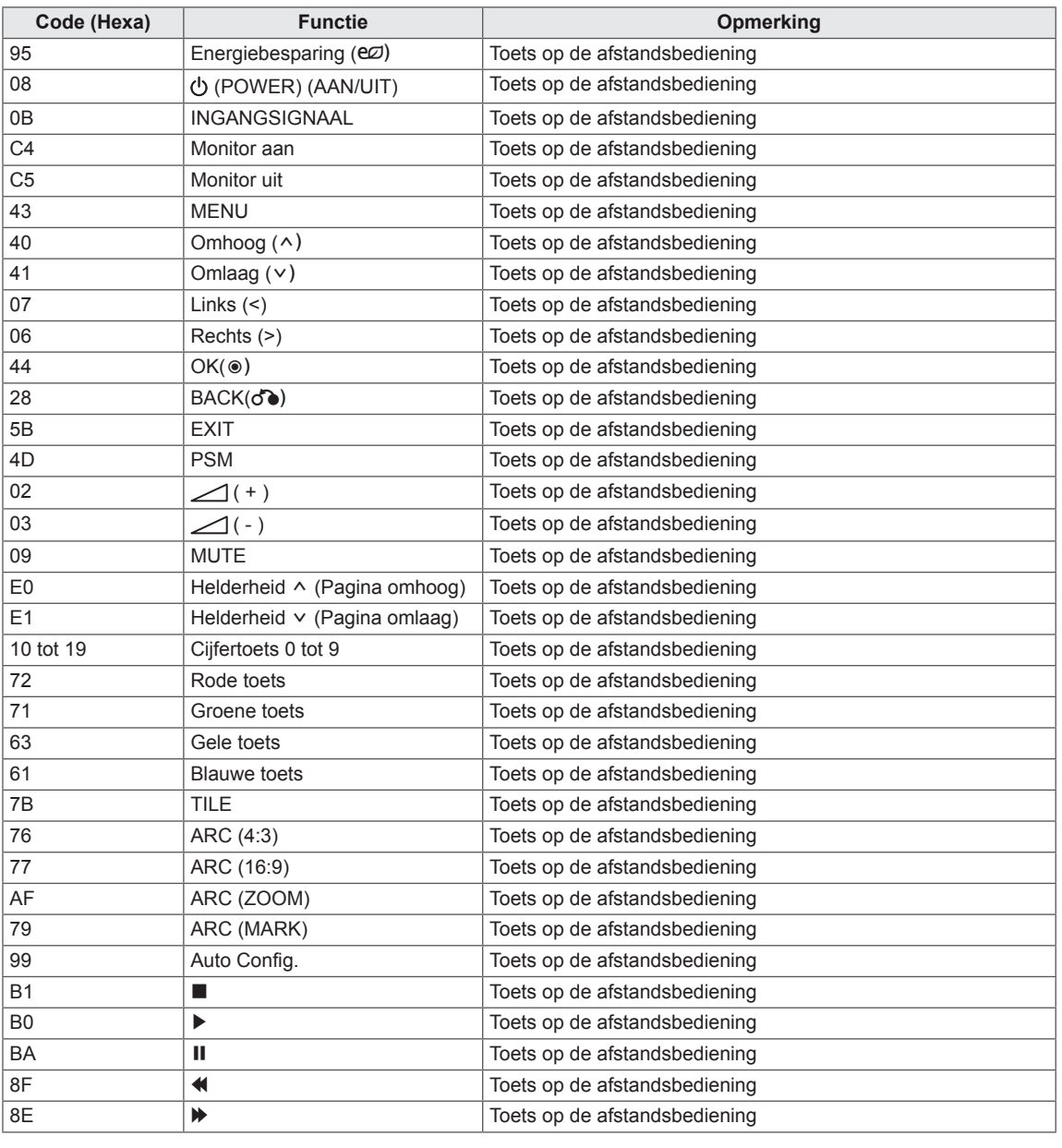

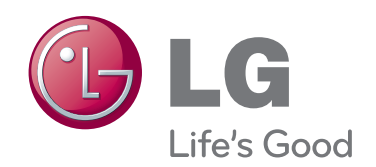

Lees voor gebruik van dit product de Veiligheidsmaatregelen. Houd de Gebruikershandleiding (CD) bij de hand zodat u deze later kunt raadplegen. Het model- en serienummer van de SET vindt u op de achterzijde en één zijde van de SET. Noteer deze hieronder voor het geval u onderhoudswerkzaamheden moet laten uitvoeren.

Garantie vervalt indien verwijderd. **belangrijk** WARRANTY VOID IF REMOVED 3850TAZ209Y

**WAARSCHUWING** - Dit is een klasse A product. Dit product kan in een huiselijke omgeving voor radio verstoring zorgen, in welk geval de gebruiker extra maatregelen dient te nemen.

Tijdelijke ruis is normaal bij het in- en uitschakelen van dit apparaat.

MODELNR.

SERIENR.